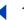

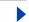

# **Using Help**

# **Using online Help**

Adobe® Acrobat® Reader® 5.1 software includes complete documentation in an accessible PDF-based help system. The help system—a PDF document—includes information on the Acrobat Reader tools, commands, and features for both Microsoft® Windows® and Mac OS systems. You can print out the file to provide a handy desktop reference.

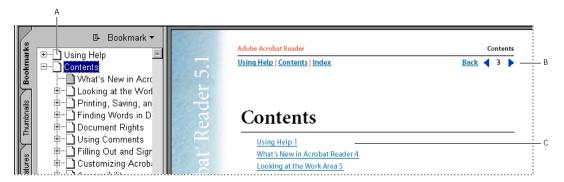

Adobe Acrobat Reader Help

A. Click any bookmark to jump to that topic. B. Use navigation tools in header and footer to move through the file. **C.** Click any hyperlink to jump to that section.

#### To close online Help:

Choose File > Close.

# **Using Bookmarks**

The contents of Acrobat Reader Help are shown as bookmarks in the Bookmarks palette on the left side of the screen. (If the Bookmarks palette is not open, choose Window > Bookmarks.) To view subtopics, click the plus sign next to a topic. The topic will be expanded to show the subtopics it contains.

Each bookmark is a hyperlink to the associated section of the Help document. To view a topic, click the bookmark.

# Navigating through Help

The header and footer of each page of the Acrobat Reader Help document contains useful navigational links:

- Click Using Help at any time to return to this section on using help.
- Click Contents to view the table of contents.
- Click Index to see a complete index of Acrobat Reader Help. Click page numbers next to index entries to view the related information. To try a different index entry, click Back to return to the index.

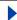

Back

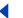

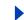

- Click the Next Page and the Previous Page navigation arrows to page through the document.
- Click the Back link to return to the last page viewed.

## Printing the Help file

Although Acrobat Reader Help has been optimized for on-screen viewing, you can print out the file or portions of the file. To print, choose Print from the File menu, or click the printer icon in the Acrobat Reader toolbar.

## Other help resources

In addition to Acrobat Help, the Help menu provides you with other help resources, such as information on other Acrobat products.

# **Installing and distributing Acrobat Reader**

To make sure you are using the latest version of Acrobat Reader, you can automatically check for updates. (See "Updating Acrobat Reader" on page 57.)

Adobe Acrobat Reader can be downloaded free of charge from the Adobe Web site at http://www.adobe.com. On the Adobe Web site home page, you can click a country/region name in the Adobe Sites pop-up menu to choose a language for viewing the site. The exact information in the site may vary from one language version to another. Each copy you make and distribute must include all of the following:

- The Acrobat Reader installer, exactly as provided by Adobe.
- The Acrobat Reader Electronic End User License Agreement.
- Copyright and other proprietary notices included in Acrobat Reader.
- The following attribution statement on any media and packaging that includes Reader:

"Acrobat" Reader Copyright ° 1987-2002 Adobe Systems Incorporated. All rights reserved. Adobe, the Adobe logo, Acrobat, and the Acrobat logo are trademarks of Adobe Systems Incorporated."

The Acrobat Reader Electronic End User License Agreement and proprietary notices are contained in the Reader or Reader installer program. You are expressly prohibited from modifying or creating your own installer for the Acrobat Reader software. Details on the terms of use for the Acrobat Reader products are found in the Acrobat Reader Electronic End User License Agreement presented during installation of each product.

A special "Includes Adobe Acrobat" logo is available from Adobe for use when distributing Acrobat Reader. See the Adobe Web site (www.adobe.com) for details.

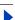

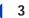

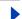

# **Contents**

Using Help 1

What's New in Acrobat Reader 5.1 4

Looking at the Work Area 5

Printing, Saving, and Working with PDF documents 15

Finding Words in Documents 20

**Document Rights 26** 

**Using Comments 28** 

Filling Out and Signing PDF Forms 38

**Customizing Acrobat Reader 50** 

Accessibility 58

Frequently Asked Questions 62

**Shortcut Keystrokes 64** 

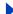

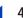

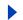

# What's New in Acrobat Reader 5.1

With powerful new and improved capabilities, Acrobat Reader 5.1 is an essential tool for anyone who needs to view, navigate, and print documents in the Adobe Portable Document Format (PDF).

**Document Rights** Adobe Acrobat Reader 5.1 contains some features that are available only when you open PDF documents with additional usage rights. These features include Save Document, Advanced Form features, Comments, and Digital Signatures. Creators of PDF documents determine which additional usage rights are available. When you open a document that includes additional usage rights, the Document Rights dialog box indicates which features are enabled and provides instructions from the creator of the PDF document. (See "Document Rights" on page 26.)

Digital signature validation If someone sends you a PDF document with a digital signature, you can view, print, and validate the signature in Acrobat Reader. (See "Verifying signatures" on page 44.)

View attachments If the author of the PDF document attached files or multimedia clips, you can open these attachments in Acrobat Reader. (See "Clicking links that open movies, sounds, and file attachments" on page 10.)

E-mail PDF files You can send an e-mail message from Acrobat Reader that includes the open PDF document as an attachment. (See "Mailing PDF documents from Acrobat Reader" on page 18.)

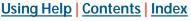

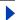

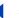

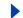

# **Looking at the Work Area**

The right side of the Acrobat Reader window includes a document pane that displays PDF documents. The left side includes a navigation pane that helps you browse through the current PDF document. Toolbars at the top of the window and the status bar at the bottom of the window provide other controls you can use to work with PDF documents.

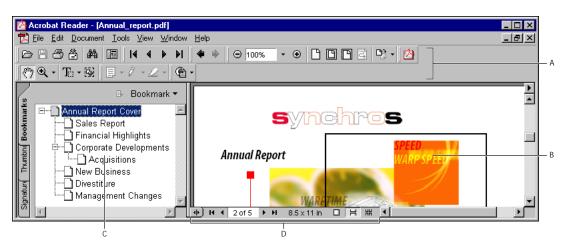

The Adobe Acrobat Reader work area

A. Toolbars B. Document pane C. Navigation pane (Bookmarks palette displayed) D. Status bar

# Using palettes and the navigation pane

Palettes display a document's bookmarks, thumbnails, signatures, and articles. Palettes are displayed in the navigation pane or in floating windows.

#### To show or hide the navigation pane:

Click the Show/Hide Navigation Pane button III in the toolbar, or click the left border of the document pane.

#### To show or hide a palette:

Choose the palette's name from the Window menu, or click the tab name in the navigation pane on the left side of the window. A check mark appears in the menu next to a palette name if it is currently visible. The palette appears in the navigation pane or in a floating window, depending on where the palette was located the last time it was visible. (See "Customizing the work area" on page 50.)

Note that the creator of the PDF document determines the content of these palettes. In some cases, a palette may not contain any content.

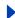

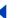

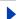

#### To choose a command from a palette menu:

Click the palette name and triangle in the upper right corner of the palette to open the menu, and choose the command you want. To close the menu without choosing a command, click anywhere.

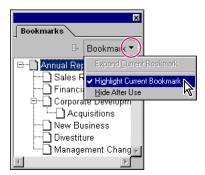

Click the triangle in a palette to open the palette menu.

You can also choose commands from the document pane menu. Click the triangle in the upper right corner of the document pane to open the menu, and choose the command you want.

## **Selecting tools**

As a general rule, you should select the hand tool \( \bigcircle{\pi} \) when browsing through PDF documents. However, you can select a number of other tools that help you work with PDF documents. These tools are located on the toolbar at the top of the screen. For information on customizing the toolbar, see <a href="">(Customizing the work area" on page 50</a>.

**Note:** Some tools cannot be clicked because they are dimmed. For example, the commenting tools are dimmed if the creator of the PDF document did not enable the Comments feature. For more information on documents with additional usage rights, see "Document Rights" on page 26.

#### To select a tool in a toolbar:

Do one of the following:

- To select a visible tool, click the tool, or press the letter key shown in the tool's tip. (Move the pointer over a tool to see its tip.)
- To select the hand tool temporarily, hold down the spacebar. To select the zoom tool temporarily, hold down the spacebar and press Ctrl (Windows) or Command (Mac OS).
- To select a hidden tool, hold down the mouse button on either the related tool or the triangle next to the related tool until the additional tools appear, and then drag to the tool you want.

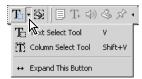

Clicking the triangle of a tool to open a hidden group of tools

Back

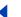

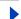

• To place hidden tools in the toolbar alongside the visible tools, hold down the mouse button on the related tool or the triangle next to it until the additional tools appear, and then select the Expand This Button option. To collapse the hidden tools again, click the triangle to the right of the tools.

It you can't find the tool you're looking for, the toolbar may be hidden. To display the hidden toolbar, choose Window > Toolbars, and then choose the toolbar. A check mark next to the toolbar name indicates that the toolbar is displayed.

## Using context menus

In addition to menus in fixed locations in the work area, Acrobat provides contextsensitive menus that display commands for the particular item under the pointer.

#### To choose a command from a context menu:

- **1** Position the pointer over an item in the work area, such as a thumbnail, comment, bookmark, or document page.
- 2 Right-click (Windows) or Control-click (Mac OS) to open the context menu. Then drag to the command you want.

# **Opening PDF documents**

You can open a PDF document from your e-mail application, from your file system, or by choosing File > Open in Acrobat Reader. The appearance of the PDF document depends on how its creator set up the document. For example, a document might open to a particular page number or at a particular magnification. The creator of the PDF document may have enabled additional usage rights that let you use such features as Comments and Digital Signatures. For more information, see "Document Rights" on page 26.

#### To open a PDF document from within Acrobat Reader:

- **1** Do one of the following:
- Choose File > Open. In the Open dialog box, select one or more filenames, and click Open. PDF documents usually have the extension .pdf.
- Choose the document's filename from the File menu. The menu lists the most recently opened PDF documents.
- 2 If the Document Rights dialog box appears, the PDF document includes additional usage rights, such as Comments and Digital Signatures. Follow the instructions written by the creator of the PDF, and choose OK.

If a document is set to open in Full Screen view, the toolbar, command bar, menu bar, and window controls are not visible. You can exit Full Screen view by pressing the Esc key, if your preferences are set this way, or by pressing Ctrl+L (Windows) or Command+L (Mac OS). For more information, see <u>"Reading documents in Full Screen view" on page 14</u>.

#### To open a PDF document from outside Acrobat Reader:

- 1 Do one of the following:
- Double-click the file icon in your file system.
- Open the PDF from an e-mail application.

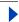

Back

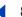

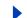

• Click the PDF file link in your Web browser. For more information on using Acrobat Reader on the Web, see "Viewing PDF documents on the Web" on page 54.

**Note:** On Mac OS, you might not be able to open a PDF document created in Windows by double-clicking the icon. If double-clicking the icon on Mac OS does not open the document, use File > Open in Acrobat Reader to open the document.

# **About creating PDF documents**

You cannot use Acrobat Reader to create PDF documents. Instead, you must use Adobe Acrobat or another application, such as Adobe InDesign® or Adobe FrameMaker®, that lets you create PDF documents. For more information, see the Adobe Web site (www.adobe.com). You can also choose Tools > Create Adobe PDF Online to view information on creating PDF documents using an Internet subscription.

# Navigating in PDF documents

You can navigate in PDF documents by paging through them or by using navigational tools such as bookmarks, thumbnails, and links. You can also retrace your steps through documents to return to where you started.

## Paging through documents

The buttons in the toolbar at the top of the window and the status bar at the bottom of the window provide quick ways to navigate through documents. In addition, Acrobat Reader provides menu commands and keyboard shortcuts for paging through a PDF document.

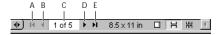

The status bar

**A.** First Page button **B.** Previous Page button **C.** Current page **D.** Next Page button **E.** Last Page button

#### To go to another page:

Do one of the following:

- To go to the next page, click the Next Page button ▶ on the navigation toolbar or status bar, or choose Document > Next Page. To go to the previous page, click the Previous Page button ◀, or choose Document > Previous Page.
- If you are in Fit in Window view, press the Up Arrow or Down Arrow keys to move up or down a page.

**Note:** The Up Arrow and Down Arrow keys move you one line at a time when you are not in Fit in Window view. (See <u>"Magnifying and reducing the view" on page 11.</u>)

• To go to the first or last page, click the First Page button ■ or Last Page button ■ in the navigation toolbar or status bar, or choose Document > First Page or Last Page.

To learn shortcut keystroke hints for navigating, see "Shortcut Keystrokes" on page 64.

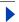

Back

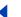

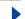

### To jump to a page by its number:

Do one of the following:

- Choose Document > Go To Page, type the page number, and click OK.
- Drag the vertical scroll bar until the number of the page you want to jump to is displayed.
- Select the current page number in the status bar, type the page number to jump to, and press Return.

**Note:** If your document's page numbers are different from the page position in the PDF file, the page position may appear in parentheses in the status bar. For example, if a first page begins numbering at "iii", the numbering might appear as "iii(1 of 10)". You can double-click inside the parentheses, edit the page-position number, and press Return to go to that page. If you don't want to use these parenthetical numbers, deselect the Use Logical Page Numbers option in the Options panel of the Preferences dialog box. (See "Setting Options preferences" on page 53.)

## Navigating with bookmarks

Bookmarks provide a visual table of contents and usually represent the chapters and sections in a document. If the creator of the PDF document added bookmarks, they appear in the navigation pane on the left side of the Acrobat Reader window.

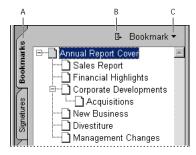

Bookmarks palette

**A.** Bookmarks tab **B.** Expands parent bookmark to show its children **C.** Click to display Bookmarks palette menu.

#### To browse using a bookmark:

- 1 Show the Bookmarks palette. You may need to choose Window > Bookmarks to open the palette or click the Bookmarks tab to bring the palette to the front of the group.
- **2** To jump to a topic using its bookmark, click the bookmark.

**Note:** Clicking a bookmark might perform an action instead of taking you to another location. It depends on how the bookmark was defined.

If the list of bookmarks disappears when you click a bookmark, click the Show/Hide Navigation Pane button in the command toolbar to display the list again. If you want the Bookmark palette to always remain open after you click a bookmark, click the Bookmark menu at the top of the Bookmark palette, and make sure Hide After Use is not selected.

To select the bookmark for the part of the document showing in the document pane, click the Expands the Current Bookmark button 📭 at the top of the Bookmarks palette. If

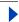

Back

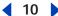

the bookmark is hidden in a collapsed parent, the parent bookmark is opened so that you can see the selected bookmark.

## Navigating with thumbnails

Thumbnails provide miniature previews of document pages. You can use thumbnails to change the display of pages and to go to other pages.

#### To browse using a thumbnail:

- 1 Show the Thumbnails palette. You may need to choose Window > Thumbnails to open the palette.
- 2 To jump to another page, click the page's thumbnail.

## **Navigating with links**

Links take you to specific locations that the document creator has defined. These links can jump to another location in the current document, to other electronic files, or to Web sites. You can also click a link to play audio and video files. A link usually points to a titled section or other organizational item. The PDF document creator determines what links look like in the PDF document.

#### To follow a link:

- 2 Position the pointer over the linked area on the page until the pointer changes to the hand with a pointing finger (The hand has a plus sign in it if the link points to the Web.) Then click the link.

# Clicking links that open movies, sounds, and file attachments

Clicking a link might perform an action instead of taking you to another location, depending on how the link was defined. For example, clicking a link may open a file attachment (if the application used to create the file is on your system), or it may play an audio or video file. PDF documents will play all audio and video files that are compatible with Apple QuickTime®. To play these files, you must have the appropriate hardware and software installed, including Apple QuickTime 3.0 or later.

# Reading article threads

Articles are electronic threads that lead you through a document. An article typically begins on one page and continues on a different page, later in the document, just as articles skip pages in traditional newspapers and magazines. When you read an article, Acrobat zooms in or out so the current part of the article fills the screen.

#### To read an article:

- **1** Do one of the following:
- Choose Window > Articles to open the Articles palette. Then double-click the article's icon in the palette to start reading at the beginning of the article.
- Select the hand tool (\*\*). Then click in the article to start reading it at that point.
- **2** The pointer changes to the follow-article pointer ①. Do any of the following to navigate through the article:
- To go to the next page in the article, press Return or click.

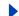

Back 11

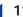

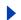

- To go to the previous page, press Shift-Return, or press Shift and click.
- To go to the beginning of the article, press Ctrl (Windows) or Option (Mac OS) and click.
- To exit the article before reaching the end, press Shift-Ctrl (Windows) or Shift-Option (Mac OS) and click.
- 3 When you reach the end of the article, the pointer changes to the end-article pointer \(\mathbb{Q}\). Press Return or click to return to the view displayed before you started reading the article.

## Retracing your viewing path

After you have navigated through documents, you can retrace your path back to where you started.

#### To retrace your viewing path:

Do one of the following:

- To retrace your path within a PDF document, click the Go to Previous View button 4 in the toolbar, or choose Document > Go To Previous View for each step back. Click the Go to Next View button ♠, or choose Document > Go To Next View for each step forward.
- To retrace your viewing path through other PDF documents, choose Document > Go To Previous Document for each step back or Document > Go To Next Document for each step forward. These commands open the other PDF documents if the documents are closed.

# Adjusting the view of PDF documents

You can change the magnification level of a PDF document and set a page layout that determines whether you'll see one page at a time or a continuous flow of pages.

# Magnifying and reducing the view

If you need to magnify a page to a size larger than the window, use the hand tool  $\{0\}$  to move the page around so that you can view all the areas of it. Moving a PDF page with the hand tool is like moving a piece of paper on a desk with your hand. The minimum and maximum zoom levels available depend on the current page size.

#### To increase magnification:

Do one of the following:

- Select the zoom in tool , and click the page.
- Select the zoom in tool, and drag to draw a rectangle around the area to magnify.
- Click the Zoom In button in the viewing toolbar, and click the page.

#### To decrease magnification:

Do one of the following:

- Select the zoom out tool , and click the page.
- Select the zoom out tool, and drag to draw a rectangle the size you want the reduced page to be.

Back

**12** 

**Note:** When the zoom in tool is selected, you can press Ctrl (Windows) or Option (Mac OS) while clicking or dragging to zoom out. When the zoom-out tool is selected, press Ctrl or Option to zoom in.

#### To change the magnification level using a thumbnail:

- 1 Choose Window > Thumbnails to open the Thumbnails palette.
- 2 Locate the thumbnail for the current page, and then position the pointer over the lower right corner of the page-view box in the thumbnail until the pointer changes to the double arrow \(^{\scrt{\scrt{\sin}}}}}}}} \scrt{\scrt{\sin}}}}}}}}} \scrt{\scrt{\scrt{\scrt{\scrt{\scrt{\scrt{\scrt{\scrt{\scrt{\scrt{\scrt{\scrt{\scrt{\scrt{\scrt{\scrt{\scrt{\scrt{\sint}}}}}}}} \scrt{\scrt{\scrt{\scrt{\scrt{\scrt{\scrt{\scrt{\scrt{\scrt{\scrt{\scrt{\scrt{\scrt{\scrt{\scrt{\scrt{\scrt{\scrt{\sin}}}}}}}} \scrt{\scrt{\scrt{\scrt{\scrt{\sin}}}}}}}}}} \scrt{\scrt{\scrt{\scrt{\scrt{\sin}}}}}}}}} \scrt{\scrt{\scrt{\scrt{\scrt{\scrt{\scrt{\scrt{\scrt{\sin}}}}}}}} \scrt{\scrt{\scrt{\scrt{\sin}}}}}}}} \scrt{\scrt{\scrt{\sin}}}}}}} \scrt{\scrt{\scrt{\scrt{\sin}}}}}}} \scrt{\scrt{\scrt{\sin}}}}}} \scrt{\scrt{\scrt{\sin}}}}}} \scrt{\scrt{\scrt{\sin}}}}}}} \scrt{\scrt{\scrt{\scrt{\s
- 3 Drag the corner of the box to reduce or expand the view of the page.

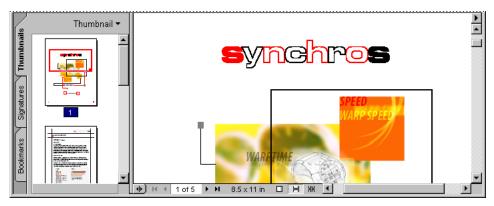

A page-view box in a thumbnail indicates the area of the page currently showing in the document pane.

#### To resize a page to fit the window:

Do one of the following:

- To resize the page to fit entirely in the window, click the Fit In Window button , or choose View > Fit in Window.
- To resize the page to fit the width of the window, click the Fit Width button [A], or choose View > Fit Width. Part of the page may be out of view.
- To resize the page so that its text and graphics fit the width of the window, choose View > Fit Visible. Part of the page may be out of view.

To see shortcut keystrokes for resizing the document, open the View menu and notice the keystrokes for each command.

#### To return a page to its actual size:

Click the Actual Size button , or choose View > Actual Size. The actual size for a PDF page is typically 100%, but the document may have been set to another magnification level when it was created.

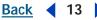

## Setting the page layout and orientation

You can use three page layouts when viewing PDF documents:

**Single Page** Displays one page in the document pane at a time.

**Continuous** Arranges the pages in a continuous vertical column.

**Continuous - Facing** Arranges the pages side by side. This configuration accommodates a two-page spread display and multiple-page viewing. If a document has more than two pages, the first page is displayed on the right to ensure proper display of two-page spreads.

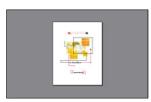

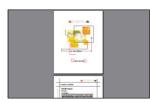

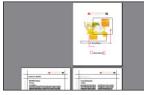

Single Page layout, Continuous layout, and Continuous - Facing layout compared

#### To set page layout:

Do one of the following:

- From the View menu, choose Single Page, Continuous, or Continuous Facing.
- Click the Single Page button □, the Continuous button ⊨, or the Continuous Facing button ## in the status bar.

In Single Page layout, the Edit > Select All command selects all text on the current page. In Continuous and Continuous - Facing layouts, it selects all text in the PDF document.

#### To rotate a page:

Choose Rotate View Clockwise or Rotate View Counter-Clockwise from the View menu. You can change the orientation of a page in 90-degree increments.

## Reflowing the contents for eBook devices

With Acrobat Reader, you can reflow the contents of Adobe PDF documents so that the contents are readable in eBook devices and other handheld technology. Authors can use Adobe Acrobat to create either structured or unstructured documents. Structured PDF documents include tags for determining the hierarchy of information in a PDF document, while unstructured documents do not include such tags. For the reflow feature to reflow a document one page at a time in Acrobat Reader, you must open a structured PDF document.

#### To reflow a tagged Adobe PDF document:

Click the Reflow button and on the toolbar, or choose View > Reflow. To return to the view of the tagged Adobe PDF document in an unreflowed state, click the Actual Size button , the Fit in Window button , or the Fit Width button on the toolbar, or choose a related command from the View menu.

Note: If the Reflow button on the toolbar is dimmed, the current document is not a structured PDF document: reflow is not available.

Back **◀ 14** ▶

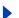

#### Reading documents in Full Screen view

In Full Screen view, PDF pages fill the entire screen; the menu bar, command bar, toolbar, status bar, and window controls are hidden. A document creator can set a PDF document to open in Full Screen view, or you can set the view for yourself. Full Screen view is often used for presentations, sometimes with automatic page advancement and transitions.

The pointer remains active in Full Screen view so that you can click links and open notes. You can use keyboard shortcuts for navigational and magnification commands, even though the menus and toolbar are not visible.

#### To read a document in Full Screen view:

Choose View > Full Screen. Press Return or the Down Arrow or Right Arrow key to page through the document. Press Shift-Return or the Up Arrow or Left Arrow key to page backward through the document.

**Note:** If you have two monitors installed, the Full Screen view of a page may appear on only one of the monitor screens. To page through the document, click the screen displaying the page in Full Screen view.

#### To exit Full Screen view:

Press Escape, if your Full Screen preferences are defined this way, or press Ctrl+L (Windows) or Command+L (Mac OS). For information on setting preferences for Full Screen view, see "Setting Full Screen view preferences" on page 52.

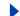

# **Printing, Saving, and Working** with PDF documents

When you open a PDF document in Acrobat Reader, you can do much more than merely read the contents. You can print all or part of the PDF document, save it, send it via e-mail, and get information about the document.

# **Printing PDF documents**

You can specify a range of pages to print in the Print dialog box. In addition, you can specify nonadjacent pages (such as 1, 3, and 9) or a particular page area to print before you open the Print dialog box.

#### To print a PDF document:

be Acrobat Reader 5

- 1 To select nonadjacent pages or to specify a print area, do either of the following before you open the Print dialog box:
- To select pages to print, click thumbnails in the Thumbnails palette. You can Ctrl-click (Windows) or Command-click (Mac OS) thumbnails to select nonadjacent pages.
- To select an area on a page to print, select the graphics select tool  $\P$ , and drag on the page to select the area you want to print.
- 2 Use File > Page Setup to set general printing options. The available options will vary with different printers and drivers. See your printer driver documentation for details.
- **3** Choose File > Print.
- 4 Specify the printer, page range, number of copies, and other options (see <u>"Print"</u> options" on page 15), and click OK.

# **Print options**

Most of the options in the Print dialog box are the same as they are for other applications, but note the following. To view these print options in Mac OS, choose Acrobat Reader from the pop-up menu in the Print dialog box.

Selected Pages/Selected Graphic (Windows) Prints only the pages or page area you selected before opening the Print dialog box.

**Selected Thumbnails/Graphic (Mac OS)** Prints only the pages or page area you selected before opening the Print dialog box.

Page From/To (Windows) Prints a range of pages. In Windows, if the Use Logical Page Numbers option is selected in Preferences, you can enter page-position numbers in parentheses to print those pages. For example, if the first page of a document is numbered "iii", you can enter (1) to print that page.

**Comments** Prints comment graphics on the pages. To print text in note windows, select Print Comment Pop-ups in the Comments pane of the Preferences dialog box.

Back **◀ 16** ▶

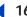

Shrink Oversized Pages to Paper Size Reduces the PDF file to fit the paper size specified in the printer properties. "Expand small pages to paper size" enlarges the PDF file to fit the paper size specified in the printer properties.

**Auto-Rotate and Center Pages (Windows)** Adjusts the PDF file's orientation to match that specified in the printer properties.

**Print Method** In Windows, specifies which level of PostScript® to generate for the pages. Choose the level of PostScript appropriate for your printer. In Mac OS, this option specifies whether to print using PostScript (without selecting a level) or to print pages as bitmap images.

Force Language Level 3 (Mac OS) Select this option to optimize printing to a PostScript 3 printer. Be aware that selecting this option may cause errors or incorrect output when printing to PostScript Level 1 or 2 devices.

Print As Image Prints the pages as bitmap images. (In Mac OS, this option is set in the Print Method pop-up menu.) You may want to print pages as images if normal printing does not produce the desired results.

Optimize for Speed Downloads fonts to the printer as they are needed. With this option selected, the pages must be printed in the order in which Acrobat Reader sends them.

**Download Asian Fonts** Downloads Asian fonts to a PostScript printer. See "Downloading Asian fonts" on page 16.

Save Printer Memory Downloads all the fonts for a given page to the printer before the page is printed. When deselected, print jobs may be smaller but require more printer memory.

**Note:** Some fonts cannot be downloaded to a printer, either because the font is a bitmap or because font embedding is restricted in that document. In these cases, a substitute font is used for printing, and the printed output may not match the screen display exactly.

## **Downloading Asian fonts**

Select the Download Asian fonts option in the Print dialog box if you want to print a PDF document with Asian fonts, but do not have the fonts installed on the printer and do not have the fonts embedded in the document. (Embedded fonts are downloaded whether or not this option is selected.) You can use this option with a PostScript Level 2 or higher printer, or a Level 1 printer that supports Type 0 font extensions.

If Download Asian Fonts is not selected, the PDF document prints correctly only if the referenced fonts are installed on the printer. If the fonts are not on the printer but the printer has similar fonts, the printer substitutes the similar fonts. If there are no suitable fonts on the printer, Courier is used for the text.

If you have a PostScript Level 1 printer that does not support Type 0 font extensions, or if Download Asian Fonts does not produce the results you want, print the PDF document as a bitmap image. Printing a document as an image may take longer than using a substituted printer font.

Back **◆ 17** ▶

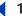

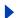

# **Saving PDF documents**

You can save a copy of the original PDF document with a different filename or to a different location. However, you cannot save any data or comments you've added to the document, unless the creator of the PDF document enabled the Save Document feature. For more information, see "Document Rights" on page 26.

You may also be able to export saved data to a compressed FDF file. (See "Exporting and importing form data" on page 39.)

#### To save a copy of the original PDF document (Save Document not enabled):

Choose File > Save As, specify the filename and location, and then click Save. The original PDF document is saved.

#### To save changes to a PDF document (Save Document enabled):

Do one of the following:

- To save the changes to the current document, choose File > Save.
- To save the changes to a new location or with a different filename, choose File > Save As, specify the filename and location, and click Save.

### To revert to the previously saved version of the PDF document (Save Document enabled):

Choose File > Revert, then click Revert.

## Saving the PDF document as text (Windows only)

If you want to use the text from a PDF document in another application, you can export the PDF document to text. You can then use the other application to import the resulting text file.

Before you export the text, determine if the PDF document is an Image Only PDF document. An Image Only PDF document is one that has been scanned—it contains no text that Acrobat Reader can recognize; it is only a picture of the text. Image Only files cannot be converted to text.

#### To export a PDF document as text:

- 1 Choose File > Export Document to Text.
- **2** Specify the filename and location, and then click Save.

# Selecting and copying text and graphics

You can select text or a graphic in a PDF document, copy it to the Clipboard, and paste it into a document in another application, such as a word processor. If the PDF document was created from a scanner, or if the text is part of an image, Acrobat Reader may recognize the text as an image, not as characters that you can select.

**Note:** If a font copied from a PDF document is not available on the system displaying the copied text, the font cannot be preserved. A default font is substituted.

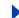

Back 18

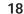

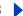

#### To select and copy text:

- **1** Do one of the following:
- Choose the text select tool **T**, and then drag across the text you want to select.
- To select all the text on the page or document, choose Edit > Select All. In Single Page mode, all the text on the current page is selected. In Continuous or Continuous - Facing mode, all text in the document is selected. (See "Setting the page layout and orientation" on page 13.)
- To select an area of text, choose the column select tool T from the pop-up menu next to the text select tool, and then drag the selection box around the area that has the text you want to select. This selection method is especially useful in unstructured documents with multiple columns.
- To select an area of text, you can also hold down Ctrl (Windows) or Option (Mac OS) and drag using the text select tool.
- 2 Choose Edit > Copy to copy the selected text. You can then paste the text into another application.

If the Cut, Copy, and Paste commands are dim when text is selected, the creator of the PDF document may have set restrictions against copying text. (See "About Document Security" on page 27.)

### To select and copy graphics:

- 1 Select the graphics select tool . The cursor changes to the cross-hair icon.
- 2 Drag a rectangle around the graphic you want to copy, and then choose Edit > Copy. The graphic is copied using the WMF (Windows) or PICT (Mac OS) format.
- 3 To view the graphic in Windows, choose Window > Show Clipboard.

Note: In some versions of Windows, the Clipboard Viewer is not installed by default, and you cannot use the Show Clipboard command until it is installed. To install the Clipboard Viewer, choose Start > Settings > Control Panel > Add/Remove Programs, and then click the Windows Setup tab. Double-click Accessories, check Clipboard Viewer, and click OK.

# **Mailing PDF documents from Acrobat Reader**

When you choose the Send Mail command, Acrobat Reader opens your default e-mail application, and includes the open PDF document as an attachment in a new message.

In Windows, Acrobat Reader uses the Messaging Application Program Interface (MAPI) to communicate with your e-mail application. Before you begin, make sure that your e-mail application is set up to use its MAPI server. For more information, see the documentation that came with your e-mail application.

In Mac OS, you select your e-mail application of choice from the Default E-Mail Application menu (or Default Email Reader menu in Mac OS X) in the E-Mail tab of the Internet Control Panel. If your e-mail application is not listed in this location, choose Select from this menu and browse to locate your application of choice. (Be aware that if you select an application that is not listed in this menu, Acrobat Reader may not support your application.)

**Note:** Acrobat Reader does not support Netscape® Messenger for Mac OS.

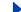

Back **◆ 19** ▶

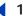

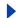

#### To mail a PDF document from Acrobat Reader:

- 1 Open the document you want to attach to an e-mail message.
- 2 Choose File > Send Mail.
- **3** Do one of the following:
- If you're asked if you want to save changes to the file, click Yes to save the file and send it, or click No to send the original version of the PDF document.
- If you're notified that the document does not allow changes, click OK to send the original version of the PDF document. (See "Saving PDF documents" on page 17.)
- 4 If your e-mail application is not open, Acrobat Reader opens it automatically or prompts you to open it. Write your e-mail message in the new message window, and then click Send. Your PDF document is attached automatically to the e-mail that you send.

# **Getting information on PDF documents**

When you view a PDF document, you can get information on the file, such as the title, the fonts used, and any security settings. Some of this information is set by the person who created the document, and some is generated by Acrobat Reader. Use the Document Properties and Document Security commands on the File menu to understand your document's settings.

#### To get information on the current document:

Choose File > Document Properties > Summary. Basic information about the document is displayed. The title, subject, author, and keywords may have been set by the document creator.

#### To display the fonts used in the current document:

Choose File > Document Properties > Fonts.

The Document Fonts dialog box lists the fonts and the font types used in the original document, and the fonts, font types, and encoding used in Acrobat Reader to display the original fonts. Only the fonts viewed in the document up to the current page are listed. To see a list of all fonts used in the entire document, click List All Fonts.

**Note**: You can look at this dialog box to see which fonts were used in the original document and whether the same fonts are used in Acrobat Reader. If substitute fonts are used and you aren't satisfied with their appearance, you may want to install the original fonts on your system or ask the document creator to recreate the document with the original fonts embedded in it.

#### To view document security information:

Choose File > Document Security. The Document Security dialog box displays security options set by the creator of the document.

For information on additional usage rights that may be enabled in Acrobat Reader, see "Document Rights" on page 26.

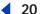

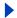

# **Finding Words in Documents**

When you want to find a word or phrase in your PDF document, you can use the Find command to search for text. If a full-text index has been created for a collection of PDF documents, you can search the index rather than using the Find command. A *full-text index* is an alphabetized list of all the words used in a document or collection of documents. (See <u>"Searching indexes" on page 20.</u>)

# Finding words in PDF documents

You can use the Find command to find a complete word, part of a word, or a phrase in the current PDF document. Acrobat Reader looks for the word by reading every word on every page in the file, including text in form fields.

**Note:** If your PDF document was scanned as an image, or if text in your document is part of an image, Acrobat Reader may not be able to find the text you're looking for.

#### To find a word using the Find command:

- 1 Choose Edit > Find.
- 2 Enter the text to find in the text box.
- **3** Select any of the find options, and then click Find. Acrobat Reader finds the first occurrence of the word.

The following find options are available:

**Match Whole Word Only** Finds only occurrences of the complete word you enter in the text box. For example, if you search for the word *tick*, the words s*tick* and *tickle* will not be highlighted.

**Match Case** Finds only words that contain exactly the same capitalization you enter.

**Find Backwards** Starts the search from the current page and goes backward through the document.

**Ignore Asian Character Width** Finds only those Kana characters that exactly match the text you enter.

To find the next occurrence of the word, click Find Again in the Find dialog box. If the Find dialog box is closed, choose Edit > Find Again, or press Ctrl+G (Windows) or Command+G (Mac OS).

# **Searching indexes**

The Search command lets you perform full text searches of PDF documents and collections that have been indexed with the Adobe Acrobat Catalog feature. The Search command is more powerful and flexible than the Find command. It lets you search multiple documents and define advanced search criteria. Search is faster than Find because it reads the index rather than the entire document.

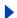

Back 4 21

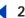

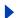

To search an index created with Adobe Acrobat Catalog, you first select the indexes to search, then define a search query and view the occurrences of the search term within the documents you select to review.

Important: To search indexes in Mac OS, you must do a Custom install and select the Search option. You cannot search indexes in Mac OS X native mode. However, you can search indexes when running Classic.

## Selecting indexes

You can search any or all indexes displayed in the Index Selection dialog box. You cannot use Acrobat Reader to create search indexes; you must use the full version of Adobe Acrobat. If you open a PDF document associated with an index, you do not need to select an index. The associated index is automatically searchable.

#### To select or add indexes to search:

- 1 Choose Edit > Search > Select Indexes to list the currently available indexes.
- **2** Do one of the following, and then click OK:
- To select or deselect an index, select the box for the index. Dimmed indexes are currently unavailable for searching.
- To add an index to the available indexes list, click Add, navigate to the index, and double-click on the index file. (In Windows, Acrobat index files have a .pdx extension.)

## Searching for text in indexed documents

The Search command allows you to perform a search on PDF documents that were indexed using Adobe Acrobat. You can search for a simple word or phrase, or you can expand your search query by using wild-card characters (such as \* and ?) and Boolean operators (such as and, or, and not). You can use search options to further refine your search. If document and date information were provided for the documents you are searching, you can use that information to further narrow your search.

The text that you type can be a single word, a number, a term, or a phrase. It can be a word, with or without wild-card characters (\*,?), or any combination of letters, numbers, and symbols. Because you can use Boolean operators in the text box, you must enclose any search term that includes and, or, or not in quotation marks.

#### To perform a full-text search:

- 1 Choose Edit > Search > Query.
- 2 If you have not selected an index to search, click Indexes, select the index, and click OK. (See "Selecting indexes" on page 21.)
- 3 In the Find Results Containing Text box, type the text you want to search for. To clear the text and redefine the search, click Clear.
- 4 Select any combination of the search options. (See "Using index search options" on page 22.) If the desired search options do not appear, select the appropriate options in the Search panel of the Preferences dialog box. (See "Setting Search preferences" on page 25.)

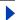

Back 4 22

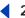

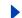

5 Click Search. The documents that match your search query are listed in the Search Results dialog box in order of relevancy.

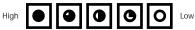

The more solid the dot, the higher the relevancy.

**6** Select the desired document, and click the View button.

If you don't get the search results you wanted, you can narrow or expand your search using advanced criteria. (See "Advanced search techniques" on page 23.)

Choose Edit > Search > Next or Previous to jump to the next or previous occurrence of the search string in the document. Choose Edit > Search > Next Document or Previous Document to view the occurrence in the next or previous document listed in the Search Results dialog box.

## Using index search options

The following search options appear in the Adobe Acrobat Search dialog box. If the search options are not displayed in the Adobe Acrobat Search dialog box, restore them by selecting Word Options in the Search panel of the Preferences dialog box. (See "Setting" Search preferences" on page 25.)

**Word Stemming** Finds words that contain part (the *stem*) of the specified search word. This option applies to single words, not phrases, and it does not apply to words that contain wild-card characters (\*,?). This option lets you find words that end in ing, ed, s, ion, and so on, but not er. You cannot use this option with the Match Case option. Word Stemming works only for indexes built with this option.

**Sounds Like** Finds different spellings for words. It applies to single words, not phrases. It does not apply to words that contain wild-card characters and cannot be used with the Match Case option. Sounds Like works only for indexes built with this option.

Thesaurus Finds similar words that appear in the documents you are searching, not necessarily all the similar words you might find in a complete thesaurus. It applies to single words, not phrases; does not apply to words that contain wild-card characters; and cannot be used with the Match Case option.

Match Case Limits the results of the search by finding only those documents that contain words with the same capitalization as the search text. It can be used with a Boolean expression and with terms that use wild-card characters. Characters matched by wild-card characters can be either uppercase or lowercase. Match Case works only for indexes built with this option.

Proximity Limits the results of simple AND searches, such as "Hawaii AND cruise," to one pair of matches per document—the pair closest together. The two matches must be within three pages or fewer of each other. This option is useful for locating a document that concentrates on some topic of interest. Proximity affects relevancy ranking in searches. The closer the matches are within a document, the higher the ranking. Proximity does work with complex AND searches—such as, "Hawaii AND (cruise OR fly)."

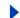

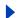

# Advanced search techniques

You may need to perform searches using advanced search criteria and special operators. If your search returns too many matches, no matches, or information you don't need, you can change how Acrobat Reader searches.

## Refining searches

If you want to narrow a search, you can refine your search to documents listed in a prior search. For example, you can first search for all documents by an author, and then define a search query for that subset of documents. The result would be a subset of documents by the specified author that contain the search string.

#### To refine a search:

- 1 After you have performed a search, choose Edit > Search > Results to display the previous search results.
- 2 Choose Edit > Search > Query to open the Search dialog box. Edit or replace the query that produced the first list of documents.
- 3 Press Ctrl (Windows) or Option (Mac OS). The button label changes from Search to Refine.
- 4 Click Refine. This produces a Search Results list of documents that are a subset of the previous list, and that match the new query. If only one document matches the new query, it is opened to the first page containing the search string; the Search Results dialog box is not displayed.

## **Using Word Assistant**

Word Assistant provides information on the list of terms that are likely to appear when you specify a search using the Sounds Like, Word Stemming, or Thesaurus options. The resulting list shows you if the search option you are using is likely to return helpful results. If the list is too long or full of irrelevant words, you can quickly construct a list of words to find by copying words from the Word Assistant dialog box to the Search dialog box. You then use these words in your query rather than the related search option.

#### To copy words from the Word Assistant dialog box:

- 1 Choose Edit > Search > Query to open the Adobe Acrobat Search dialog box.
- **2** Choose Edit > Search > Word Assistant.
- 3 Select a search option (Sounds Like, Word Stemming, or Thesaurus) from the Assist menu, type a search word in the Word text box, and then click Look Up.
- 4 Double-click a word you want to copy in the list box. The selected word appears in the Word text box.
- **5** Copy and paste the text into the Adobe Acrobat Search dialog box.
- 6 Repeat steps 3 through 5 for each word you want to use; separate each pair of words in the Find Results Containing Text box with AND or OR. Then click Search.

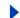

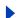

## Searching using document and date information

If document and date information exists for the documents you are searching, you can use this information in the Search dialog box to limit your search. For example, you can limit your search to documents authored by one person and created or modified within a given period or on a given date. You can view the document and date information (if any) provided by choosing File > Document Properties > Summary from within any PDF document you are searching.

#### To search using document information:

- 1 Make sure that Document Information is selected in the Search panel of the Preferences dialog box.
- 2 Choose Edit > Search > Query.
- 3 Enter your search query information in the appropriate title, subject, author, and keywords text boxes. You can use Boolean operators and wild-card characters in these text boxes, along with the search text. You may see additional custom text boxes in your display, depending on the information supplied for the PDF document.

## To search using date information:

- 1 Make sure that Date Filtering is selected in the Search panel of the Preferences dialog box.
- 2 Enter a date (month, day, year) in one of the date fields, or click in a field and use the Up Arrow and Down Arrow keys to select a value. To limit a search, do one of the following:
- To limit a search to documents created or modified after a specific date, specify the After date, and leave the Before date blank.
- To limit a search to documents that were created or modified before a specific date, specify the Before date, and leave the After date blank.
- To limit the search to documents created or modified within a specific period, enter both After and Before dates.
- 3 Click Search.

# Advanced search tips

Acrobat Reader uses the standard wild-card characters and Boolean operators that are used in popular word processors and Internet search engines. To improve your search results, try the following:

- Use an asterisk (\*) wild-card character to match zero, one, or more characters; use a question mark (?) wild-card character to match any one character.
- To search for words that appear next to each other, place quotation marks around the phrase.
- To limit searches, use the NOT operator before a search term to exclude documents containing the term. Use the AND operator between two words to return only documents containing both words.

**Note:** When NOT is used with either the AND or the OR operator, it is evaluated before either the AND or OR. For example, evolution AND NOT Darwin finds all documents that contain the word evolution but not the word Darwin.

Back 4 25

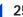

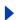

- If your search phrase includes the words and, or, or not used in their ordinary sense (not as Boolean operators), put the phrase in quotation marks. The search phrase "once or twice" finds all occurrences of the phrase once or twice, not all occurrences of once and all occurrences of twice, as it would without the quotes.
- If you are unsuccessful in searching for a term that includes numbers, it is probably because numbers have been excluded from the index. Try replacing the numbers in the search string with a wild-card character.
- Use the Proximity option to limit AND searches. This specifies that words must be in close proximity to each other—within three pages or fewer.
- Use the Match Case option to exactly match capitalization.

# **Setting Search preferences**

You can change the default settings in the Search Preferences dialog box to add more choices to your Search dialog box, if necessary. For example, if you select Document Information, the With Document Info section appears in the Search dialog box.

#### To change search preferences:

- **1** Do one of the following:
- In Windows, choose Edit > Preferences, and then click Search on the left side of the dialog box.
- Choose Edit > Preferences > Search (Mac OS 9.x) or Acrobat Reader > Preferences > Search (Mac OS X).
- 2 Set the preferences in the dialog box as necessary, and then click OK.

The following search preferences are available:

**Document Information** Displays document information fields in the Adobe Acrobat Search dialog box. For more information, see "Searching using document and date information" on page 24.

Word Options Displays search options, such as Word Stemming and Thesaurus, in the Adobe Acrobat Search dialog box. For more information, see "Using index search options" on page 22.

**Date Filtering** Displays date information fields in the Adobe Acrobat Search dialog box.

**Sort By** Lets you sort the search results by various information, including search score, subject, and author.

**Show First** Displays a specified number of documents that are returned for the search.

**Next Highlight** Determines how the search results are highlighted in the documents that are returned for the search. Show By Page highlights all occurrences of the search text on the first page of the document. Show By Word highlights only the first occurrence of the search text.

# **Finding PDF documents online**

You can search through a number of indexed PDF files on the Web. Your search results will allow you to see the summaries before deciding to view the original Adobe PDF. For more information, choose Tools > Search Adobe PDF Online.

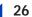

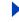

# **Document Rights**

# **About Document Rights**

Adobe Acrobat Reader 5.1 contains some features that are available only when you open an Adobe PDF document with additional usage rights. If you open a document with one or more of these additional usage rights enabled, the Document Rights dialog box indicates which features are enabled, and provides instructions from the creator of the PDF document.

The appropriate buttons and menu commands for each enabled feature become active to allow these features to be used. If additional usage rights are not enabled, some menu commands and buttons on the toolbar are dimmed.

The creator of the PDF document may have enabled the following additional usage rights:

**Comments** If enabled, you can add sticky notes, highlighting, and other review comments to the document. You can also import and export comments. If Comments is not enabled, you can only view comments. (See "About adding comments" on page 29.)

**Advanced Form features** If enabled, you can import and export form data as FDF files. (See "Exporting and importing form data" on page 39.)

**Digital Signatures** If enabled, you can digitally sign PDF documents. If Digital Signatures is not enabled, you can only validate, view, and print PDF documents with digital signatures. (See "About using digital signatures" on page 39.)

**Save Document** If enabled, you can save form data, comments, or digital signatures in a PDF document. If Save Document is not enabled, you can only save a copy of the original version of the PDF document. (See "Saving PDF documents" on page 17.)

**Note:** When you open a PDF document with additional usage rights, an alert message stating that rights-enabled features are disabled may appear. If this occurs, it's likely that you're using non-certified plug-ins in Acrobat Reader. To open the document with additional usage rights, make sure that you select the Certified Plug-ins Only option in the Options panel of the Preferences dialog box, restart Acrobat Reader, and then open the document again.

#### To view document rights:

Choose File > Document Properties > Document Rights to view a list of enabled features and instructions from the PDF document creator. If the Document Rights command is dimmed, the current document does not include additional usage rights.

# To turn off the Document Rights message when you open a rights-enabled document:

- 1 Choose Edit > Preferences (Windows and Mac OS 9.x) or Acrobat Reader > Preferences (Mac OS X), and then click Options on the left side of the dialog box.
- 2 Deselect Display Document Rights Dialog, and then click OK.

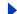

Back 4 27

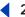

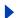

# **About Document Security**

When creating PDF documents in Acrobat, authors can add password protection and security restrictions, limiting not only who can open the file, but also who can copy or extract contents, add comments, print the document, and more. In some cases, you must enter a password to open a PDF document. In other cases, you may not be able to open a PDF document because the author has restricted the list of recipients. In addition, restricted documents may prevent you from printing your files or copying information to another application. If you're having trouble opening or working with a PDF document, contact the PDF document author.

#### To view Document Security settings of an open document:

- 1 Choose File > Document Security.
- 2 Note the restrictions, and then click OK.

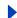

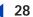

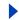

# **Using Comments**

In Acrobat Reader, you can view comments that others have inserted. The most common type of comment is the note, which is like attaching a sticky note to a document. In some PDF documents, text and graphics appear to be highlighted with a marker. These highlighted comments are called *markups*. Other comments can be in the form of text, audio, stamps, and attachment files.

You can view existing comments, open attached files, and play sound clips. However, you cannot edit the comments or create new comments in Acrobat Reader, unless the creator of the PDF document enabled the Comments feature. For more information, see "Document Rights" on page 26.

# **Reviewing comments**

When you open a PDF document that includes comments, the way you review these comments depends on their type. Opening a note comment brings up a note window, opening a sound comment plays the audio file, and opening a file attachment comment launches the embedded file (if the application used to create the file is on your system). Graphic markup, text markup, and stamp comments can have note comments associated with them. In these cases, double-clicking the comment opens the note window, just as with a note comment.

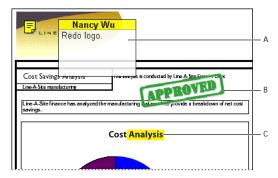

Comments in PDF document **A.** Note comment **B.** Stamp **C.** Text markup

If the comments are difficult to read, you may want to change the comments' font size. (See "Setting comment preferences" on page 35.)

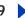

#### To review notes:

Do the following:

- To open a note, double-click the note icon.
- To move a note window, drag its title bar.
- To close a note, click the close box in the upper left corner of the note window, or double-click the note icon again.

Note: Because comments can be placed anywhere within the document frame, you may need to zoom out in order to see comments that are located off the page.

## Playing sound clips

Sound clips can be included in your PDF document as comments. Before you can play sounds, your computer must have the appropriate hardware and software installed. PDF documents will play all sound files that are compatible with Apple QuickTime. For more information, see "Clicking links that open movies, sounds, and file attachments" on page 10.

#### To play a sound clip:

- 1 Open the PDF document containing the sound clip, and then select the hand tool  $\{0\}$ .
- 2 Double-click the sound clip icon ♠.

## Opening file attachments

If the PDF document creator attached a file, you can open the file, as long as the application used to create the file is on your system.

#### To open a file attachment:

- 1 Open the PDF document containing the attachment, and then select the hand tool  $\{0\}$ .
- 2 Double-click the file attachment icon 🚀.

# **About adding comments**

You can add comments in Acrobat Reader only if the creator of the PDF document enabled the Comments feature (see "Document Rights" on page 26). In such a document, comment and markup tools are available on the Commenting toolbar. You can click the down arrow next to any of these tools to display a list of additional tools.

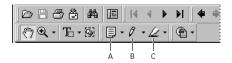

Commenting toolbar

A. Comment attachment tools B. Graphic markup tools C. Text markup tools

• The comment attachment tools—notes tool, free text tool, sound attachment tool, stamp tool, and file attachment tool—let you attach comments to a PDF document in a variety of formats. Each tool provides a unique method for conveying comment information. (See "Using comment attachment tools" on page 30.)

Back

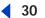

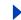

- The graphic markup tools—pencil tool, square tool, circle tool, and line tool—let you
  visually mark an area of a PDF document with a graphic symbol and associate a note
  with the markup for additional comments. (See <u>"Marking up documents with graphic markup tools" on page 33.</u>)
- The text markup tools—highlight tool, strikeout tool, and underline tool—let you visually mark up text on a PDF document page and associate a note with the markup for further comments. (See "Marking up documents with text markup tools" on page 34.)

If you use various comment tools frequently, click the right arrow next to the tool on the toolbar and choose Expand This Button to place all tools on the toolbar.

# Using comment attachment tools

If the Comments feature is enabled in the current PDF document, you can place comments anywhere in the document, and you can determine the style and format of the comment. Lengthy remarks can be put into a note, recorded as an audio file, or embedded as a file that can be opened.

## Using the note tool

If the Comments feature is enabled in the current PDF document, you can add notes on any page in the document, and you can position them anywhere on the page. If you enter more text than will fit in the note window, the text scrolls. You can also resize the window, if desired.

For information on changing comment preferences, such as determining whether the note window opens automatically when you create a note comment, see <u>"Setting comment preferences" on page 35</u>.

#### To add a note:

- 1 Select the note tool .
- **2** Click the location where you want to place the note, or drag to create a custom-sized window.
- 3 Click inside the window, and type the text for the note. You can also use the text select tool **T**: to copy text from a PDF document into the note.
- 4 Click the close box in the upper left corner of the window to close the note.

#### To set note properties:

- 1 Right-click (Windows) or Control-click (Mac OS) the note icon—you may need to move or close the note window to view the note icon—and then choose Properties from the context menu.
- 2 Specify the note icon, note color, and author name (which appears at the top of the note window), and then click OK.

#### To edit a note comment:

- 1 Using the hand tool or the note tool, double-click the note icon to open the note window.
- **2** Edit the text as needed. When you are finished, click the close box in the upper left corner of the window, or click anywhere outside the note window.

To resize a note window, drag the lower right corner of the window to the appropriate size.

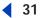

## Using the free text tool

If the Comments feature is enabled in the current PDF document, you can create a text comment on any page in a PDF document and position it anywhere on the page. A text comment remains visible on the document page; it does not close like a note comment.

**Note:** You can add comments to Japanese, Chinese, and Korean text with the free text tool, but you must have the Asian-language resource files installed. Vertical text is not supported.

#### To add a free text comment:

1 Select the free text tool  $T_+$  from the pop-up menu on the toolbar.

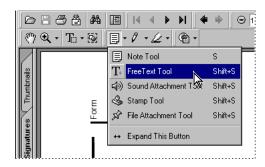

Selecting the free text tool

- 2 Click the location where you want to place the text comment, or drag a rectangle to define the boundaries of the text box.
- **3** Enter the text, and then click outside the text box to complete the entry. You must complete the text before you can edit the properties.

To resize a free text comment, select the hand tool, click inside the free text box to select the comment, then select a handle at one of the corners and drag to the appropriate size.

## To set free text comment properties:

- 1 Select the hand tool (17), and then click inside the free text box to select it.
- 2 Choose Edit > Properties. Set the desired options, and then click OK:
- Choose a font style and size.
- From the Align pop-up menu, specify whether the text will be left-aligned, centered, or right-aligned within its text box.
- Select a border thickness for the text box. Borders can be from 0 to 12 points thick.
- Select Fill Color, and then click the icon to select a color to add a background color. If you want a transparent background, deselect Fill Color.
- Click the Border Color icon and select a new color for the text and border.

# Using the sound attachment tool

If the Comments feature is enabled in the current PDF document, you can use the sound attachment tool to add a prerecorded WAV sound as a comment, or record and place an audio comment in a document. Attached sound files can be played back on any platform.

Back **◀ 32** 

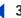

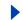

#### To add a prerecorded audio comment:

- 1 Select the sound attachment tool (\*) from the pop-up menu on the toolbar. Click the location where you want to place the audio comment.
- 2 Click Choose, browse to the sound file you want to add, and double-click the sound file. Then choose OK.
- 3 In the Sound Properties dialog box, do the following, and then click OK:
- Specify the appearance and color of the sound comment icon.
- Type in a description for the comment. The description appears in the tool tip when you hold the pointer over the audio icon (\*), which marks the location of the audio
- Specify an author name if you want to replace the default name.

To change audio comment properties, right-click (Windows) or Control-click (Mac OS) the audio icon, and then choose Properties.

#### To record an audio comment:

- 1 Select the sound attachment tool **◄**).
- 2 Click the location where you want to place the audio comment.
- **3** Do one of the following:
- (Windows) Click the Record button in the Sound Recorder dialog box, and speak into the microphone. Click the Stop button when you're finished, and then click OK.
- (Mac OS) Click Record, and speak into the microphone. Click Stop to complete the recording, and then click OK.
- 4 Select options in the Sound Properties dialog box as described in the previous procedure, and then click OK.

# Using the stamp tool

If the Comments feature is enabled in the current PDF document, you can use the stamp tool to apply a stamp to a document in much the same way you would use a rubber stamp on a paper document. After you add a stamp, you can change its appearance and select from a list of stamps available in the Stamp Properties dialog box.

#### To stamp a document:

- 1 Select the stamp tool & from the pop-up menu on the toolbar.
- 2 Click the document page where you want to place the stamp at its default size, or drag a rectangle to define the size and placement of the stamp.

You can move a stamp by dragging it to a new location, or you can resize it by dragging a corner handle.

#### To change the stamp or stamp properties:

- 1 Click the stamp to select it, and choose Edit > Properties.
- 2 Select a category of stamps. When you select a category, the list of stamps appears in the list box. Select a stamp from the list in the left pane, and preview the associated graphic in the right pane.
- 3 Select a color for an associated note for the stamp.

Back

**3**3

**4** Specify an author name if you want to replace the default name, and then click OK. The newly selected stamp is used for this and all subsequent stamp comments, until you change the stamp selection again.

To associate a note with the stamp, double-click the stamp. Type the text in the note window that appears, and then click the close box in the upper left corner of the window to close the note.

## Using the file attachment tool

If the Comments feature is enabled in the current PDF document, you can use the file attachment tool to embed a file at a selected location in a PDF document, so the reader can open it for viewing. The attached file becomes part of the PDF document. Thus, if you move the PDF document to a new location, the embedded file comment automatically goes with it.

**Note:** You can attach any file type as a file attachment. However, others will not be able to open the file unless they have the authoring application installed on their system.

#### To attach a file:

- 1 Select the file attachment tool 📝 from the pop-up menu on the toolbar.
- 2 Click where you want to place the file attachment.
- 3 Select the file to embed, and then click Select.
- **4** In the File Attachment Properties dialog box, select the icon and color, type a description and author name (to override the default author name), and then click OK.

# Marking up documents with graphic markup tools

If the Comments feature is enabled in the current PDF document, you can use the graphic markup tools to visually mark up a document. Markup tools also allow you to add a note to the graphic markup, if desired. When selecting a tool, consider the effect you want:

- The pencil tool 7 creates a free-form line.
- The square tool creates a rectangle you can position over text or graphics.
- The circle tool \_ creates a circle you can position over text or graphics.
- The line tool \ creates a straight line.

#### To draw with the pencil:

- **1** Select the pencil tool  $\mathcal{F}$  on the toolbar.
- **2** Move the cursor to the location where you want to begin writing. You do not have to use one unbroken stroke. You can release the mouse button very briefly, move the cursor to a new location, and continue drawing.

To associate a note with the pencil comment, select the hand tool (n), double-click the pencil graphic, and type the text inside the note window. Click the close box in the upper left corner of the window to close the note.

#### <u>Using Help | Contents | Index</u>

Back

3

### To use the line, square, or circle tool:

- 1 Select the line tool \,, the square tool \,, or the circle tool \, from the pop-up menu on the toolbar.
- **2** Click a starting point on the document page and drag the graphic element to the required size. Release the mouse button to complete the graphic element.

To draw a straight or diagonal line, a square, or a circle, hold down Shift while you draw the object. Make sure you wait to release Shift until after you release the mouse button.

## To edit the graphic comment properties:

- 1 Select the hand tool (\*\*), select the graphic comment, and then choose Edit > Properties.
- 2 Set the desired options, and then click OK:
- Select a line thickness from 0 to 12 points.
- To add a background color, select Fill Color, and then click the icon to select a color. If you want a transparent background, deselect Fill Color. This option is not available for comments created with the pencil.

To associate a note with a graphic comment, select the hand tool, double-click the markup, and then type the text in the note window.

# Marking up documents with text markup tools

If the Comments feature is enabled in the current PDF document, you can use the text markup tools to visually mark up text in a document. You can use these comments by themselves or in conjunction with notes. For example, you may want to highlight a section of text, and then double-click the highlighting to add a note window that explains your reason for the markup.

## To highlight, strikeout, or underline text:

- 1 Select the highlight tool  $\underline{\mathcal{L}}$ , the strikeout tool  $\underline{\mathbf{S}}$ , or the underline tool  $\underline{\mathbf{U}}$  from the pop-up menu on the toolbar.
- **2** Move the cursor to the beginning of the text you want to mark up and drag. Ctrl-drag (Windows) or Option-drag (Mac OS) to mark up a rectangular area of text. This is especially useful to mark up text in a column.
- 3 Release the mouse button to complete the action.

## To edit text markup properties:

- 1 Select the hand tool (\*\*), select the text markup comment, and then choose Edit > Properties.
- 2 Set the desired options, and then click OK:
- Select a color for the markup.
- Specify an author name if you wish to replace the default name.

To associate a note with the marked-up text, select the hand tool, double-click the comment, and type the text in the note window. Click the close box in the upper left corner of the window to close the note.

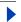

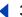

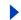

# **Deleting comments**

You can delete any comment you add to a PDF document. You can delete other reviewers' comments only if you have the proper security permissions, which are determined by the creator of the PDF document.

#### To delete a comment:

Do one of the following:

- Select the hand tool (Windows) or Control-click (Mac OS) the comment, and then choose Delete.
- Choose Tools > Comments > Delete All to delete all comments in a document.

# **Finding comments**

Acrobat Reader has a comment search feature that lets you find specific comments based on their text. You can search for text in notes, free text comments, and notes associated with text and graphic markup comments.

#### To find a comment:

- 1 Choose Tools > Comments > Find.
- **2** Enter the text you want to find in a comment.
- **3** Select search options if necessary:
- Match Case finds only words that contain exactly the same capitalization you enter in the text box.
- Find Backwards starts the search from the current page and goes backward through the document.
- Match Whole Word Only finds only occurrences of the complete word you enter in the text box. For example, if you search for the word tick, the words stick and tickle will not be found.
- 4 Click Find. If the word is found, the page on which the comment containing the word is located appears in the document pane, and the comment is selected.

# **Setting comment preferences**

To make global changes that affect all comments, set comment preferences. For example, you can make comments easier to read by selecting a different font and font size for the comments in the Preferences dialog box.

#### To set preferences for comments:

- 1 Choose Edit > Preferences (Windows and Mac OS 9.x) or Acrobat Reader > Preferences (Mac OS X).
- 2 Select Comments on the left side of the Preferences dialog box, select from the following options, and then click OK:

Font and Font Size The font style and font size you choose from the pop-up menu determines the appearance of text in note windows.

Back

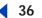

**Pop-up Opacity** The value (between 0 and 100) you specify determines the opacity of the comment pop-up windows. When the note window is open but not selected, an opacity value of 100 makes the window opaque, while lower values make the window more transparent.

**Automatically Open Note Pop-up** A note window appears when you create a new note comment.

**Automatically Open Other Comment Pop-ups** A note window appears when you create a new graphic or text markup comment.

**Automatically Open Pop-ups on Mouse Over** The note window for a comment of any type appears when the mouse pointer is over the comment.

**Show Comment Sequence Numbers** Sequential numbers with each comment show the order in which they were created.

Always Use Identity for Author The option determines which name appears in the note window when you create a note comment. If this option is selected, the Login Name in the Identity panel of the Preferences dialog box is used. If this option is not selected, the most recent name you specified for Author in a comment properties dialog box is used.

**Print Comment Pop-ups** The note windows associated with comments are printed. If this option is not selected only the comment icons are printed.

# **Exporting and importing comments**

If the Comments feature is enabled in the current document, you can import and export comments. When you export comments, you create a Form Data Format (FDF) document that contains only comments. Consequently, FDF documents are much smaller than PDF documents. You or another reviewer can then import the comments from the FDF document (or a saved PDF document) into the original PDF document.

You cannot open and view FDF documents on their own; you must import them into your own copy of the original PDF document. Importing comments does not override or affect the comments already in your document

Importing and exporting can be especially useful when you need to collate comments from several reviewers into one draft. Each reviewer exports a set of comments into individual FDF documents or saves the PDF document with comments. You can then import the comments from FDF or PDF documents into the original draft, one at a time.

#### To export all the comments for a document:

- 1 In the document with the comments you want to export, choose File > Export > Comments.
- **2** Go to the directory where you want the comments exported, and enter a filename for the export document.
- 3 Click Save. An FDF file is created. When imported, the comments maintain the same location and position they occupied in the original file.

**Back ◀** 37

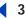

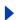

#### To import comments:

- 1 In the document you want to receive the comments, choose File > Import > Comments.
- 2 Choose Acrobat FDF Files (\*.fdf) Adobe PDF Files (\*.pdf), or All Files (\*.\*) from the Objects of Type (Windows) or Show (Mac OS) pop-up menu.
- 3 Double-click the name of the document with the comments. The comment positioning matches that of the file they were imported from. Comments on mismatched pages are not placed. Any existing comments in the receiving file are unaltered.

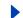

# Filling Out and Signing PDF **Forms**

Adobe Acrobat Reader makes it easy for you to fill out and submit electronic PDF forms. If the creator of the PDF document enabled the Advanced Form features, you can import and export form data. You can also view, validate, and print digital signatures in Acrobat Reader. If the Digital Signatures feature is enabled, you can also digitally sign PDF documents. For more information about Advanced Form features and digital signatures, see "Document Rights" on page 26.

# Filling out forms

obe Acrobat Reader 5

PDF forms contain special fields that let you type text or select options. To fill out a PDF form, the creator of the PDF form document must have set up the document in Adobe Acrobat with appropriate form fields. If you can't type text in form fields or select options, contact the creator of the PDF form. If you are filling out a PDF form from inside a Web browser, you may be able to submit the form over the Web. You can also print copies of PDF forms.

#### To fill out a form:

- 1 Select the hand tool **?**.
- 2 Position the pointer inside a form field, and click. The I-beam pointer allows you to type text. If your pointer appears as a pointing finger , you can select a button, a check box, a radio button, or an item from a list.
- 3 After entering text or selecting an item, check box, or radio button, do one of the following:
- Press Tab or Shift+Tab to accept the form field change and go to the next or previous field.
- Press Enter (Windows) or Return (Mac OS) to accept the text form field change and deselect the current field. If the current field is a check box, pressing Enter or Return turns the check box on or off. In a multiline text form field, pressing Enter or Return creates a paragraph return in the same form field. You can use Enter on the keypad to accept the change.
- Press Esc to reject the text form field change and deselect the current field.
- 4 Once you have filled in the appropriate form fields, do one of the following:
- Click the Submit Form button, if one exists. The button may be named differently, depending on the form creator. Clicking this button sends the form data to a database across the Web or over your company intranet.
- Export the form data. (See "Exporting and importing form data" on page 39.)
- Print the form. (See "Printing PDF documents" on page 15.)

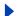

Back **4** 39

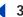

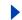

#### To clear a form in a browser window:

Do one of the following:

- Select the Reset Form button, if one exists. There is no undo for this action.
- Exit the browser, and start again.

Clicking the Reload button or the Go Back button, or following a link in a browser window may not clear a form.

#### To clear a form in Acrobat Reader:

Choose File > Revert.

# **Exporting and importing form data**

If the creator of the PDF document enabled the Advanced Form features, you can export the form data to a separate file. Exporting form data lets you save the existing data, which you can then send via e-mail or the Internet. You can also import data from the exported file into another form, if that form has fields with the same names.

You can save the form data in Forms Data Format (FDF) or in XFDF (XML-based FDF files). The exported file will be considerably smaller than the original PDF file. A smaller file is preferable for archiving or sharing data electronically.

File data can also be imported from a text file. Each row in the text file must be tab delimited, to create columns, as in a table. When a row of data is imported, each cell becomes the value of the form field that corresponds to the column name.

#### To export form data to a file:

- 1 Open the PDF form and fill it out.
- 2 Choose File > Export > Form Data. (If this option is dimmed, you do not have rights to export form data.)
- **3** Specify a location and filename, and then click Save.

#### To import form data from a file:

- 1 Open the PDF form.
- 2 Choose File > Import > Form Data. (If this option is dimmed, you do not have rights to import form data.)
- 3 Select a file, and click Select.

**Note:** If you import form data from a form that does not match the form you are importing into, only the form fields that match are updated, and those that do not match are ignored. Existing text in text form fields is replaced if you import data to those fields.

# **About using digital signatures**

A digital signature, like a conventional handwritten signature, identifies a person or entity signing a document. Unlike traditional signatures on paper, however, each digital signature stores information "behind the scenes" about the person signing and about the exact state of the document when it was signed.

Back

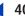

If the creator of the PDF document enabled the Digital Signatures feature, you can digitally sign PDF documents. If this feature is not enabled, you can only view, print, and verify digital signatures.

**Selecting a signature handler** Before you can digitally sign PDF documents, decide whether you'll use the default Adobe signature handler, or select a different handler that you've installed. If you use the Adobe signature handler, you must then create a profile.

**Note:** The sections in this chapter assume that you are using the Acrobat Self-Sign Security handler. If you select a different signature handler, refer to your handler documentation for information on setting it up, signing PDF documents, and verifying signatures.

**Signing your document** After you set up your digital signature profile, you can log in and sign any document in which the Digital Signatures feature is enabled. A digital signature can have any one of several formats—a handwritten name, a logo or other graphic, or simply text explaining the purpose of the signing. The appearance of a signature is just its representation on the page and is not the actual electronic signature information.

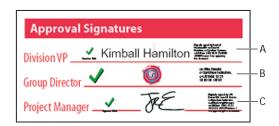

Signature formats

A. Text signature

B. Graphic signature

C. Handwritten name signature

**Verifying someone else's signature** When you receive a document signed by another person, you should verify the signature to ensure that the document was indeed signed by that person and has not been altered since it was signed. In addition, once a document is signed, you can check it to see if additional changes have been made. If the document was signed using a third-party handler, you need the same handler to verify the signature.

# Selecting a new default signature handler

The Digital Signatures feature in Acrobat Reader uses a signature handler plug-in. You manage your signatures in Acrobat Reader, but the signature handler plug-in determines the nature of the signatures—their appearance on the page, the information stored in them, and the method used for their verification. Thus, you can use whichever signature handler your company requires, with Acrobat Reader providing a convenient front end.

For basic signing purposes, Acrobat Reader comes with the default signature handler, Acrobat Self-Sign Security. However, Acrobat Self-Sign Security is not intended to serve all signing purposes. See the Adobe Web site (www.adobe.com) for information on signature handlers with more advanced features.

**Note:** When you install a third-party handler, a new menu command appears on the Tools menu. Use these commands instead of, or in addition to, the Self-Sign Security commands.

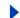

Back

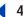

In addition, a Preferences submenu may appear on the Edit menu so that you can change the handler's settings.

#### To change your default signature handler:

- 1 Choose Edit > Preferences > General or Acrobat Reader > Preferences > General (Mac OS X), and then click Digital Signatures in the left pane of the Preferences dialog box.
- **2** Select a default signature handler from the menu, which lists all handlers installed in your Acrobat Plug-ins folder (the default is Acrobat Self-Sign Security). If you want to be prompted to select the handler each time you sign, select Ask When I Sign. Then click OK.

# **Using profiles in Self-Sign Security**

Before you can sign documents with Self-Sign Security, the default signature handler, you must set up a profile—a password-protected file—containing your name, your password, and other basic attributes. You may want to create more than one profile if you sign documents in different roles.

Self-Sign Security provides a quick and easy method of signing documents using a private/public key (PPK) system to verify the authenticity of signatures. Because other users must have access to your public key to verify your signature, your public key is contained in a *certificate* that can be shared. (See <u>"Managing user certificates" on page 44.</u>)

## **Creating profiles in Self-Sign Security**

When you create a profile, the resulting file stores your private key (encrypted), your public key (contained in a certificate), your list of trusted certificates (certificates of other users), and a time-out value representing when a password is required for signing. The name of the file is the profile name you provide, plus the extension .apf.

**Important:** Make a backup copy of your profile file. If your profile file is lost or corrupted, or if you forget your password, you cannot use that profile to add or verify signatures.

#### To create a profile in Self-Sign Security:

- 1 Choose Tools > Self-Sign Security > Log In. If you are already logged in, this option changes to Log In As Different User.
- 2 In the Log In dialog box, click New User Profile.
- **3** In the Create New User dialog box, enter a name for your user profile. When you add a signature to a document, this user profile name is the name you'll see in the Signatures palette and in the signature field.
- **4** Enter a password containing at least six characters. You need to enter the same password in both the Choose a Password and Confirm Password text boxes. Password recognition is case-sensitive.
- **5** Click OK, specify a filename and location, and then click Save.
- **6** Do one of the following:
- Click OK to end the profile creation process.
- Click User Settings to change the profile's settings. You can change user settings at any
  time by choosing Tools > Self-Sign Security > User Settings (See <u>"Changing user</u>
  settings in Self-Sign Security" on page 46.)

#### <u>Using Help | Contents | Index</u>

Back

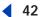

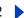

#### To back up your profile:

- 1 Make sure that you are logged in to your profile (see <u>"Logging in to a Self-Sign Security profile" on page 42</u>).
- **2** Choose Tools > Self-Sign Security > User Settings.
- 3 In the User Settings dialog box, select User Information in the left pane.
- **4** Click Backup, browse to select a location for your backup file, and then click OK (Windows) or Backup (Mac OS). Click OK, and then click Close.

## Logging in to a Self-Sign Security profile

Before you can sign a document or verify signatures, you will be prompted to log in to your profile (if you have not already done so). If you're using a handler other than Self-Sign Security, log in to that profile. (See <u>"Selecting a new default signature handler" on page 40.</u>)

#### To log in to a Self-Sign Security profile:

- 1 Choose Tools > Self-Sign Security > Log In. (If you are already logged in to a profile, this command changes to Log In As Different User. If you have multiple profiles, use this command to log out of the current profile and log in to one of your other profiles.)
- **2** Choose a profile. The menu lists the most recently opened or created profiles. Or click Find Your Profile File, and browse to find a profile.
- 3 Enter your password, and click Log In.
- 4 If an alert appears confirming that you are logged in, click OK.

### To log out of a Self-Sign Security profile:

Choose Tools > Self-Sign Security > Log Out < profile name >.

# Adding signatures to a document

When you sign a document, your signature appears in the form field and in the Signatures palette, which you can display by choosing Window > Signatures. When you sign a document with Acrobat Self-Sign Security as your signature handler, your signature is verified automatically. Adding a signature does not affect the verification status of existing signatures in the document. For more information, see <u>"Verifying signatures" on page 44</u>.

**Important:** Before you digitally sign a document, make sure you're done filling out all form fields. If you make any changes to the form after signing, a message appears in the Signatures palette indicating that the file has been modified. In some cases, the PDF form creator may have selected an option that locks fields when the document is signed to prevent additional changes.

#### To sign a document:

- 1 Make sure you are logged in to a profile. (See <u>"Logging in to a Self-Sign Security profile"</u> on page 42.)
- 2 Click the unsigned signature field in the PDF document.
- 3 In the Sign Document dialog box, enter your password. (You determine how often your password is required in the User Settings dialog box; the default is to require your password every time you sign.)

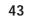

- 4 Click Show Options, and do the following:
- For Reason for Signing Document, type a reason or choose one from the menu.
- If desired, add contact information for validation purposes.
- Choose a signature appearance. Standard Text displays a validation icon with the distinguished name and other information. If you have defined a personalized signature, choose it from the menu. To preview your signature appearance before signing the document, click Preview. To create a new signature appearance, click New and follow the steps in "Creating a new signature appearance" on page 47.
- **5** Click Save. To save the file under a different name or in a different location, click Save As, enter a filename, specify a location for the file, and click Save.

# Managing digital signatures in the Signatures palette

The Signatures palette lists all the signature fields in the current document (with their status). You can collapse a signature to see only a name, date, and status, or you can expand it to see more information.

#### To display the Signatures palette:

Choose Window > Signatures, or click the Signatures tab on the left side of the Reader window.

You can right-click (Windows) or Control-click (Mac OS) a signature field in the Signatures palette to do most signature-related tasks, including signing, clearing, and verifying signatures. However, in some cases, the signature field may become locked after you sign.

#### To expand or collapse a signature in the palette:

Click the plus sign (Windows) or triangle (Mac OS) to the left of the signature to expand it. Click the minus sign (Windows) or the rotated triangle (Mac OS) to the left of the signature to collapse it.

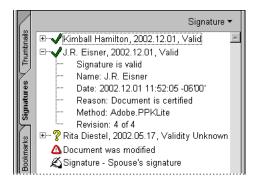

Icons identifying verification status

Each signature in the palette has an icon identifying its current verification status. The digital signature icon along with the name of the field in the Signatures palette indicates the presence of the empty signature field. A check mark icon indicates that the signature is valid. A question mark icon indicates that the signature has not been verified. A warning sign icon indicates that the document has been modified since the signature was added.

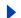

Back

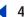

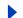

## Clearing signature fields

When you clear a signature field, the signature is deleted, but the empty signature field remains.

#### To clear a signature field:

Do one of the following:

- Select the signature in the Signatures palette, and choose Clear Signature Field from the Signatures palette menu. The signature is removed, and the Signatures palette notes that the document was modified after the last signing.
- To clear all signature fields in a document, choose Tools > Digital Signatures > Clear All Signature Fields.

# Verifying signatures

When you verify a signature, Acrobat Reader compares the information in the signature against the information in the signer's certificate. You can view a signature's verification status on the document page and in the Signatures palette. If the signer used a third-party handler to sign the document, you must have the same third-party handler installed to validate the digital signature.

#### To validate a signature:

- 1 Open the PDF document containing the signature you want to verify, and log in to your profile. (See "Logging in to a Self-Sign Security profile" on page 42.)
- 2 In the Signatures palette, check to see if a "Document was modified" warning icon appears after the signature you're verifying. If this warning appears, the document may have been edited without the signer's consent.
- **3** Click the signature in the Signatures palette, and then choose Verify Signature from the Signatures palette menu.
- **4** If the status is unknown, click Verify Identity. In the Verify Identity dialog box, follow the on-screen instructions to verify the fingerprint information. When you're sure that the signature is valid, click Add to List, and click OK, then Close.

#### To verify signatures when opening a document:

- 1 Choose Edit > Preferences (Windows and Mac OS 9.x) or Acrobat Reader > Preferences (Mac OS X), and then click Digital Signatures in the left pane of the Preferences dialog box.
- **2** To verify signatures automatically when a document is opened, select Verify Signatures When Document Is Opened, and then click OK.

# Managing user certificates

Your user certificate contains a public key that is used to verify your digital signature. Before other users can verify your signature on documents they receive, they must have access to your user certificate. When you send the signed PDF document to other users, they can add your certificate to their lists of trusted certificates for validation purposes. Likewise, you can build a list of trusted user certificates so that you can validate others' signatures.

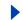

#### Sharing your user certificate

Although you can share your user certificate with others simply by sending the signed PDF document, you can also share your user certificate by exporting your certificate as an FDF file, or by e-mailing your certificate directly.

#### To share your user certificate:

- 1 Log in to Acrobat Self-Sign Security (see "Logging in to a Self-Sign Security profile" on page 42), and choose Tools > Self-Sign Security > User Settings.
- 2 In the User Settings dialog box, select User Information in the left pane to verify that your user information is correct.
- 3 Under Certificate, do one of the following:
- Click Export to File to save the user certificate in FDF or in Certificate Message Syntax (PKCS#7) format, which is more compatible with third-party handlers. Browse to specify a location for the key file, and click Save, and then click OK.
- Click E-mail to send your user certificate to another user.
- **4** Click Close to exit the user profile setup.

#### Building a list of trusted certificates

You can keep a copy of other users' certificates in a list of trusted certificates so that you can verify the signatures of these users on any documents you receive. You add another user's certificate to your list of trusted certificates by importing the certificate from an Acrobat key file or from a PDF document signed by another Self-Sign Security user.

**Important:** The format of the Acrobat key file is specific to Self-Sign Security; you cannot import user certificates from key files created by other signature handlers.

#### To import a certificate from a signature in a document:

- 1 Open the PDF document containing the signature, and log in to your profile. (See "Logging in to a Self-Sign Security profile" on page 42.)
- **2** Click the signature in the document.
- 3 If the signature is not validated, click Verify Identity. You can import a certificate only from a verified signature.
- 4 In the Verify Identity dialog box, note the MD5 Fingerprint and the SHA-1 Fingerprint numbers. Confirm with the certificate's originator that the strings are correct. If the strings are incorrect, the certificate should not be trusted. If the strings are correct, click Add to List, click OK, and then click Close.

#### To import a certificate from a key file:

- 1 Log in to your profile, and then choose Tools > Self-Sign Security > User Settings.
- 2 In the User Settings dialog box, select Trusted Certificates in the left pane.
- 3 Click Import from File, locate the Acrobat key file with the certificate, and click Open. A key file has the extension .fdf or .p7c.
- 4 In the Verify Identity dialog box, note the MD5 Fingerprint and the SHA-1 Fingerprint numbers. Confirm with the certificate's originator that the information is correct. If the strings are not correct, the certificate should not be trusted.
- 5 If the information is correct, click Add to List, click OK, and then click Close.

Back

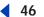

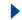

#### To delete a certificate from the list of trusted certificates:

- 1 Log in to your profile, and choose Tools > Self-Sign Security > User Settings.
- **2** Select the certificate in the Trusted Certificates panel of the User Settings dialog box, click Delete, and then click Close.

### **Getting information on certificates**

You can open a dialog box to view user attributes and other information on a certificate. You cannot change information in the dialog box, but you can copy text from it.

#### To get information on a certificate:

- 1 Log in to your profile, and choose Tools > Self-Sign Security > User Settings.
- 2 Do one of the following:
- To get information on your own certificate, select User Information in the left pane of the User Settings dialog box. Under Certificate, click Details. When other users import your certificate, they'll probably ask you to check your fingerprint information against the information they receive with the certificate.
- To get information on a certificate in your list of trusted certificates, select Trusted Certificates in the left pane of the User Settings dialog box, select the certificate in the list, and click Details.
- 3 In the Certificate Attributes dialog box, note the following:
- The serial number is a unique number that ensures no two certificates from the same DN can be identical.
- The validation period specifies a span of time in which the certificate is valid. It begins with the date and time the certificate was created.
- The distinguished name (DN) is the name, organization, and country that the user provided when they created the profile. In Acrobat Self-Sign Security, the user DN and the certificate issuer DN are the same because a certificate is always issued by the user, rather than by a third-party authority.
- The fingerprint information can be used to compare the signature information with the user certificate information to make sure the certificate came from the user it represents.
- 4 Click Close to exit the dialog boxes.

# **Changing user settings in Self-Sign Security**

You can change password options and create or edit signature appearances for Self-Sign Security signatures.

## **Changing password options**

You can change both your profile password and how and when Acrobat Self-Sign Security prompts for a password. Changing your password does not change your signature.

By default, your profile is preset to prompt for a password every time you sign a document. You can change it to prompt only after a certain period of time has elapsed or to never prompt for a password.

Back

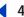

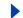

#### To change your password:

- 1 Log in to Acrobat Self-Sign Security as described in <u>"Logging in to a Self-Sign Security profile" on page 42</u>, and choose Tools > Self-Sign Security > User Settings.
- 2 In the User Setting dialog box, select Change Password in the left pane.
- **3** Enter your current password in the Old Password text box.
- **4** Enter your new password in the New Password and Confirm Password text boxes. Your password must contain at least six characters and may not contain the following characters: ! @ # \$ % ^ & \*, | \; < > \_ or double quotation marks. You must enter the same password in both boxes.
- 5 Click Apply, and click OK in the alert that appears, then click Close.

#### To change your password time-out options:

- **1** Log in to Acrobat Self-Sign Security, and choose Tools > Self-Sign Security > User Settings.
- 2 Select Password Timeout in the left pane.
- **3** To change when a password should be required, choose a value from the menu, and enter your password in the text box. The periods of time in the menu give the amount of time that has passed since you last entered a password while logged in to Acrobat Self-Sign Security in the current session.
- 4 Click Apply, and click OK in the alert that appears, then click Close.

#### Creating a new signature appearance

You can specify how your signature appears in the signature field. For example, you may want to include your company logo or use an image of your handwritten signature. The amount and type of information that can be contained in a digital signature also means that it can meet legal requirements.

#### To create a new signature appearance:

1 If you want to include a graphic (such as a scanned signature or logo) in your signature, create or import a picture from any authoring application, place the graphic on a page *by itself*, and convert the file to PDF.

When you use the picture in a signature, Acrobat Self-Sign Security copies only the picture out of the page, not the white space around it. Self-Sign Security crops and scales the picture to fit in the signature field.

- **2** Log in to Acrobat Self-Sign Security as described in <u>"Logging in to a Self-Sign Security"</u> profile" on page 42, and choose Tools > Self-Sign Security > User Settings.
- **3** Select Signature Appearance in the left pane of the User Settings dialog box, and click New.

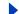

Back

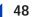

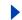

- 4 In the Configure Signature Appearance dialog box, enter a title for the signature appearance. (Your current signature is shown in the preview box.) When you sign a document, you'll select the signature by its title, so use a short title that describes the signature accurately.
- 5 Under Configure Graphic, do one of the following:
- Select No Graphic if you want the signature field to contain only the icon and other information specified under Configure Text.
- Select Imported Graphic to use a graphic signature, and then click PDF File. In the Select Picture dialog box, click Browse to locate the file. (Your picture file must be in PDF format.) Click OK (Windows) or Select (Mac OS).

**Note:** The Palm Organizer button is dimmed unless Acrobat Self-Sign Security Security detects that Palm OS® organizer files are present. For information on importing graphics created on Palm OS devices, see the Adobe Web site.

- Select Name to use the signature profile name for the appearance.
- **6** Under Configure Text, select any text items you want to appear with the signature on document pages:
- Distinguished Name to show the user attributes defined in the profile, which may include your name, organization, and country.
- Labels to display labels such as *Signed by, Date,* and *Reason* with any text in the signature appearance.
- Name, Date, Location, Reason, Validity text, or Logo to display that information in the signature.
- 7 Click OK in the Configure Signature Appearance dialog box, and then click Close. To display the graphic when you sign the document, you must select the signature appearance; see "Adding signatures to a document" on page 42.

#### To edit or delete a signature appearance:

- 1 Log in to Acrobat Self-Sign Security as described in <u>"Logging in to a Self-Sign Security profile" on page 42</u>, and choose Tools > Self-Sign Security > User Settings.
- 2 Select Signature Appearance in the left pane of the User Settings dialog box.
- **3** Do one of the following:
- To edit the signature appearance, select the signature appearance title in the right pane, and click Edit. You can change the title, select a different graphic, or change the text items, as described in the procedure on changing the signature appearance.
- To delete the signature appearance, select the signature appearance title in the right pane, and then click Delete.

Back

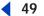

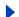

# **Setting Self-Sign Security preferences**

You can choose to encapsulate your signature in the standard PKCS#7 format for compatibility with other signature handlers. For information on changing Digital Signatures preferences, see <u>"Selecting a new default signature handler" on page 40</u>.

#### To set Acrobat Self-Sign Security preferences:

- 1 Choose Edit > Preferences (Windows and Mac OS 9.x) or Acrobat Reader > Preferences (Mac OS X), and then select Self-Sign Security in the left pane of the Preferences dialog box.
- 2 Select the desired options, and then click OK.
- Use Certificate Message Syntax (PKCS#7 format) Signature to encapsulate signatures in the standard PKCS#7 format. Select this option if you'll need to work with third-party signature handlers that support the PKCS#7 standard. Selecting this option is recommended.
- Select Ignore Certificate Expiration Dates When Verifying Signatures if you don't want to verify expiration dates. If this option is not selected, you'll be notified when a signature is out of date.

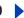

# **Customizing Acrobat Reader**

You can customize Acrobat Reader to suit your needs. You can change the appearance of menus and toolbars, edit preference settings, use Reader in a Web browser, and change how Reader works with Asian fonts.

# **Customizing the work area**

You can show or hide the Acrobat Reader menus, toolbars, and palettes. You can also change the appearance of toolbars and palettes. For more information on using toolbars and palettes, see "Looking at the Work Area" on page 5.

#### To show or hide the menu bar:

To hide the menu bar, choose Window > Hide Menu Bar. To show it again, press F9.

#### To show or hide a toolbar:

Do one of the following:

- Choose Window > Toolbars, and choose a toolbar name. A check mark appears in the menu next to a toolbar name if it's currently visible.
- Choose Window > Toolbars > Hide Toolbars to hide all toolbars. Choose Window > Toolbars > Show Toolbars to display them again.
- Right-click (Windows) or Control-click (Mac OS) in the toolbar area, and then select a toolbar.

#### To create a floating toolbar:

Drag the toolbar by the separator bar between two groups of icons. You can drag the bar back to its original location to reattach it. You can also drag another toolbar on top of a separated toolbar to combine them in a single floating window.

To change the orientation of a floating toolbar, right-click (Windows) or Control-click (Mac OS) the floating toolbar, and choose Horizontal, One Column, or Two Columns.

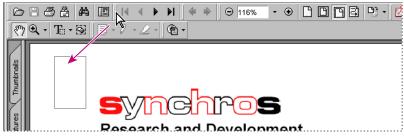

Moving a section of tools from the toolbar

#### To change the display of a palette:

Do one of the following:

To change the width of the navigation pane, drag its right border.

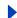

Back 4 51

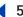

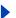

- To move a palette to its own floating window, drag the palette's tab from the navigation pane to the document pane.
- To move a palette to an existing floating palette window or back to the navigation pane, drag the palette's tab to the palette window or the navigation pane.
- To collapse a floating palette window to show only the tabs, double-click the title bar at the top of the palette. Double-click the title bar again to return the window to its full size.

# **Setting Acrobat Reader preferences**

You can use the Preferences dialog box to define a default page layout and customize Acrobat Reader in many other ways. These preferences control the Acrobat Reader application on your system; they are not associated with a particular PDF document.

**Note:** If you have installed any third-party plug-ins, a submenu may appear next to the Preferences command. In this case, choose Edit > Preferences > General to set Acrobat Reader preference options.

#### To set preferences:

- 1 Choose Edit > Preferences (Windows and Mac OS 9.x) or Acrobat Reader > Preferences (Mac OS X).
- 2 Select one of the items from the list at the left, select preference options for that feature, and then click OK.

The following options are available:

**Accessibility** Defines preferences for customizing color and page layout to make documents easier to read. (See "Setting Accessibility preferences" on page 60.)

**Comments** Defines preferences for the appearance of note windows and other comments. (See "Setting comment preferences" on page 35.)

**Digital Signatures** Defines which signature handler is used for digital signatures and whether signatures are verified when documents are opened. (See <u>"Selecting a new</u> default signature handler" on page 40.)

**Display** Defines preferences for the appearance of pages within Acrobat Reader. (See "Setting Display preferences" on page 52.)

**Forms** Defines preferences for the appearance and functionality of forms.

**Full Screen** Defines preferences for the appearance and navigation of documents when Acrobat Reader is in Full Screen view. (See "Setting Full Screen view preferences" on page 52.)

**Identity** Defines preferences for personal information used for comment authorship and digital signatures.

**Options** Defines preferences for opening Acrobat Reader, Web browsers, and other Acrobat Reader options. (See "Setting Options preferences" on page 53.)

**Search** Defines preferences for index-based searches. (See "Setting Search preferences" on page 25.)

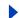

Back **◆** 52 **▶** 

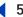

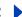

**Self-Sign Security** Defines preferences for signatures and certificates when using the Self-Sign Security signature handler. (See "Setting Self-Sign Security preferences" on page 49.)

**Update** Defines preferences for updating Acrobat Reader. (See "Updating Acrobat Reader" on page 57.)

Web Buy Defines preferences for opening copy-protected PDF documents. (See "Setting" your Web Buy preferences" on page 56.)

#### **Setting Display preferences**

The Display panel of the Preferences dialog box defines the following options for the appearance of pages within Acrobat Reader:

**Default Page Layout** Sets the page layout used for scrolling when you first open a document. You can display pages one at a time as you scroll, continuously one above the next, or continuously side by side.

Page Units Specifies a unit of measure for displaying page size in dialog boxes, palettes, and the status bar.

**Application Language** Sets a language for the Acrobat Reader user interface. The popup menu shows the languages, if any, you installed with Acrobat Reader. If you choose a different language, the change takes effect the next time you start the application.

Use Greek Text Below Displays text below the designated point size as gray lines (or greeked text) to speed display time.

**Display Page To Edge** Eliminates the thin white border that is displayed around the edge of PDF pages created by some applications. If you do not select this option, pages are printed with a white border, as defined by the printer driver.

**Display Transparency Grid** Displays the grid behind transparent objects.

**Smoothing** Smooths the edges of text and monochrome images to minimize the contrast between the background and the text or image. This option sometimes improves the quality of the display on-screen, especially with larger text sizes. You can choose to smooth text, line art, and images.

Use CoolType Lets you adjust Acrobat Reader text display to work optimally with your monitor. When you choose this option, you should also calibrate CoolType by clicking Configure CoolType and choosing the text sample that looks the best.

**Default Zoom** Sets the magnification level for PDF documents when they are first opened.

Max Fit Visible Zoom Sets the maximum magnification level for the Fit Visible view and for viewing articles.

## **Setting Full Screen view preferences**

The Full Screen panel of the Preferences dialog box provides the following navigation and appearance options. For more information on Full Screen view, see "Reading documents" in Full Screen view" on page 14.

**Advance Every** Specifies whether to advance automatically from page to page every set number of seconds. You can page through a document using mouse or keyboard commands, even if automatic paging is selected.

Back **◆** 53

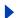

Advance On Any Click Lets you page through a PDF document by clicking the mouse. If this option is not selected, you can page through a document by pressing Return, Shift-Return (to go backward), or the arrow keys.

Loop After Last Page Lets you page through a PDF document continuously, returning to the first page after the last. This option is typically used for setting up kiosk displays.

**Escape Key Exits** Lets you exit Full Screen view by pressing the Escape key. If this option is not selected, you can exit by pressing Ctrl+L (Windows) or Command+L (Mac OS).

**Default Transition** Specifies the transition effect to display when you switch pages in Full Screen view.

**Mouse Cursor** Specifies whether to show or hide the cursor in Full Screen view.

Background Color Specifies the window's background color in Full Screen view. If you choose Custom, you can select a color from the system color palette.

Monitor (Mac OS) Selects a monitor to use for Full Screen view when two monitors are installed. You can choose Main (for the monitor with the menu bar), Largest Intersection (for the monitor that displays the largest portion of the document), Deepest (for the monitor with the most colors), Widest (for the monitor with the greatest horizontal resolution), Tallest (for the monitor with the greatest vertical resolution), or Largest Area (for the monitor with the most pixels).

## **Setting Options preferences**

The Options panel of the Preferences dialog box provides the following preference options:

**Display PDF in Browser (Windows only)** Displays any PDF document opened from the Web inside the browser window. If this option is not selected, PDF documents will open in a separate Acrobat Reader window.

**Auto-configure Browser (Mac OS only)** Ensures that your Web browser is configured to work with Acrobat Reader each time Acrobat Reader is launched.

Check Browser Settings When Starting Acrobat Checks your default browser settings for compatibility with Acrobat Reader each time Acrobat Reader is launched.

**Allow Fast Web View** Downloads PDF documents for viewing on the Web one page at a time. If this option is not selected, the entire PDF will download before it is displayed. If you want the entire PDF document to continue downloading in the background while you view the first page of requested information, be sure Allow Background Downloading is also selected.

Allow Background Downloading Allows a PDF document to continue downloading from the Web, even after the first requested page displays on-screen in a browser.

**Display Splash Screen** Shows the splash screen each time Acrobat Reader is launched.

Certified Plug-ins Only Loads only Adobe-certified third-party plug-ins. If you use noncertified plug-ins for Acrobat Reader, make sure that you select this option to use the Web Buy feature or to open documents with additional usage rights.

Use Page Cache Places the next page in a buffer even before you view the page in Acrobat Reader. This reduces the amount of time it takes to page through a document.

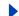

#### <u>Using Help | Contents | Index</u>

Back

**4** 54

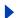

Use Logical Page Numbers Allows you to display PDF page numbering that matches the numbering printed on the pages. A page's number, followed by the page position in parentheses, appears in the status bar and in the Go To Page and Print dialog boxes. For example, if the first page in a document is numbered "i," it might appear as "i (1 of 10)". If this option is not selected, Acrobat Reader ignores page numbering information in documents and numbers pages using arabic numbers starting at 1. Selecting this option should alleviate most cases of unexpected Go Back behavior in your Web browser. (See "Reading PDF documents in a Web browser" on page 54.)

Allow File Open Actions and Launching File Attachments Warns you of security risks when you open a file in another application from a link or bookmark in a PDF document, and gives you a chance to cancel the operation. If this option is not selected, links to files in other applications are disabled.

**Open Cross-Document Links In Same Window** Closes the current document and opens the document being linked to in the same window, minimizing the number of windows open in Acrobat Reader. If you do not select this option, a new window is opened when you click a link to a different document. If the document being linked to is already open in another window, the current document is not closed when you click a link to the open document.

**Note:** To override this setting, whether selected or deselected, you can press Ctrl (Windows) or Option (Mac OS) when clicking a link.

**Skip Editing Warnings** Disables warning boxes when you delete notes, links, pages, thumbnails, bookmarks, and other items in PDF documents.

**Save As Optimizes for Fast Web View** Restructures a PDF document for page-at-a-time downloading from Web servers.

**Display Document Rights Dialog** Displays the Document Rights dialog box when you open a rights-enabled PDF document.

**Reset All Warnings** Causes any warnings you have disabled to be redisplayed on start-up.

# Viewing PDF documents on the Web

Acrobat Reader 5.1 installs plug-ins that make viewing PDF documents on the Web easy. You can view PDF documents in your browser, or set up Acrobat Reader to work as a helper application, so that when you open or download PDF documents from the Web, they open in a separate Acrobat Reader window.

# Reading PDF documents in a Web browser

When a PDF document is stored on the Web, you can click a link to open the document in your Web browser. PDF documents can display in Web browsers compatible with most versions of Netscape Navigator® or Microsoft Internet Explorer. The necessary plug-ins are installed automatically when you install Acrobat Reader.

**Note:** Netscape Navigator 6.0 is not compatible with the Acrobat Reader Web browser plug-in and does not support viewing PDF documents in the browser. Additionally, in Mac OS X, you cannot view PDF documents in a browser.

Back 4 55

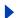

If you install a new Web browser version after you install Acrobat Reader, your browser may no longer be able to display PDF documents. In these instances, a prompt should appear when you start Acrobat Reader that asks if you want to let Acrobat Reader fix the configuration. Click Yes. If this prompt does not appear and you still can't view PDF documents from within the Web browser, reinstall Acrobat Reader. For more information, see the Adobe Web site.

When you view a PDF document in a Web browser, all of the Acrobat Reader tools are available in the browser. Many keyboard commands are mapped to the Web browser rather than to Acrobat Reader, so some Acrobat Reader keyboard shortcuts may not be available in the browser window.

**Note:** If you link to another document from a partially downloaded PDF document and then click Go Back to return to the previous document, you return to the first page of the PDF document, even if you were not on the first page. To return to the appropriate page when you click Go Back in your Web browser, select Use Logical Page Numbers in the Options panel of the Preferences dialog box.

### Viewing PDF documents outside the Web browser (Windows)

If your Web browser does not display PDF documents in the browser window, or if you prefer not to view PDF documents in the Web browser, you can set up Acrobat Reader as a helper application. When Acrobat Reader is a helper application, PDF documents are viewed in an Acrobat Reader window outside the Web browser. When Acrobat Reader works as a helper application, you cannot use Fast Web View (which allows page-at-a-time downloading), form submittal in a browser, or search highlighting on the Web.

#### To use Acrobat Reader as a helper application:

- 1 Choose Edit > Preferences, and then select Options in the list on the left.
- **2** Deselect Display PDF in Browser, and click OK.

## Searching in a Web browser

Some Web search engines index PDF documents as well as HTML documents on Web servers. If you use a Web search engine that indexes PDF documents, your search results may include PDF documents. If the search engine supports PDF search highlighting, and you open one of the PDF documents in the search results list, the Highlight Next button ▶ and the Highlight Previous button 🚉 on the Acrobat Reader toolbar in your Web browser become active. The search term is also highlighted in the document.

To go to the next instance of the search string, click the Highlight Next button. To go to the previous instance, click the Highlight Previous button.

# **Using Web Buy**

To prevent eBooks and other PDF documents from being illegally distributed, Web site distributors can protect these PDF documents. With Web Buy, you can buy and download these PDF documents from any distributor Web site. When you try to download a protected eBook, a series of Web-based instructions will guide you through the process.

The Web Buy plug-in is installed automatically when you install Acrobat Reader. If you don't have the most recent version of the Web Buy plug-in, you may be prompted to install a new version when you try to download a locked eBook.

Back

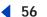

To find out which version of Web Buy is currently installed, choose Help > About Adobe Acrobat Plug-ins or Acrobat Reader > About Adobe Acrobat Plug-ins (Mac OS X). Select Web Buy from the list of currently installed plug-ins to view the version number and other information about Web Buy.

**Note:** If you're using non-certified plug-ins in Acrobat Reader, make sure that you select the Certified Plug-ins Only option in the Options panel of the Preferences dialog box, and restart Reader before you use Web Buy.

## **Setting your Web Buy preferences**

Sellers of PDF documents may require that you use a particular computer or storage device to view the documents you buy. In the Web Buy panel of the Preferences dialog box, you can select your storage device and specify what storage device information you are willing to make available to sellers when you purchase a secure PDF document over the Web. An advisory page will pop up in your Web browser if a seller seeks information other than what you have defined in your Web Buy preferences dialog box.

#### To set your Web Buy preferences:

- 1 Select Edit > Preferences > or Acrobat Reader > Preferences (Mac OS X), and then select Web Buy on the left side of the dialog box.
- 2 Make sure Enable Web Buy is selected.
- **3** Specify what warnings you would like to receive before information is sent to an online seller.
- 4 Select your preferred storage device from the Other Identifier 1 menu. You may select an alternate storage device for Other Identifier 2. All devices that are visible to your computer are listed in the menus.

**Note:** If you lock a document to a portable device such as a floppy disk, the document is portable. If you lock a document to your computer, the document can be read only on that machine.

**5** Enter a path in the text box or click the Choose button to select a default folder in which to store your purchases, and then click OK.

#### **About Locked PDF documents and license files**

When you attempt to download or open a PDF document that has been locked, Web Buy will look for a matching license file. The license file is created by the seller and specifies certain security and permission parameters. For example, a seller may restrict printing, copying, or extracting images from a copyrighted document. You can view the security settings for a PDF file by choosing File > Document Security. You cannot modify these settings.

If Web Buy is able to locate a valid license file, the locked PDF document will be opened for viewing. If a matching license file is not located, a dialog box will be displayed to allow you to manually locate the license file on your computer, or to go online and obtain a license file to unlock the document.

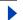

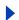

#### To find a license file or obtain a license online:

In the dialog box that appears when you try to open a locked PDF document, do one of the following:

- Click Find License and locate the license file. The license file will have the same name as the associated PDF file followed by the extension .rmf. Click OK. The PDF document will be unlocked and opened.
- Click Go On-line. Your browser will open to the URL specified in the locked PDF file. Follow the on-screen instructions to complete the transaction with the seller or source of the PDF file.

# **Updating Acrobat Reader**

Acrobat Reader can automatically check for updates, which helps ensure that you are using the latest Acrobat Reader technology. Use the Update panel in the Preferences dialog box to determine how often Acrobat Reader will check for updates.

#### To update Acrobat Reader or set preference options:

- 1 Choose Edit > Preferences (Windows and Mac OS 9.x) or Acrobat Reader > Preferences (Mac OS X), and then click Update on the left side of the dialog box.
- **2** Do one of the following:
- From the Check for Updates pop-up menu, specify how often you want Acrobat Reader to check for updates. (If you want to turn off updating, choose Manually.)
- Click Update Acrobat Now to check for updates.
- 3 If you don't want the Auto-Update Confirmation dialog box to appear when it's time to check for updates, deselect Show Auto-Update Confirmation Dialog, and then click OK.

# Using Acrobat Reader with UNIX

Acrobat Reader 5.1 is not available for UNIX. Use Acrobat Reader 5.0 to view PDF documents on a UNIX system.

# **Using Acrobat Reader with Asian fonts**

In Acrobat Reader, you can view and print PDF documents that contain Japanese, Korean, Traditional Chinese, and Simplified Chinese text if you use the appropriate language kit at installation. If you are working on an operating system that does not support Asian languages, in order to view and print PDF documents containing Asian text, you must download and install one or more of the Asian language font packs that are available on the Adobe Web site. Fonts are available for the Chinese Traditional, Chinese Simplified, Japanese, and Korean languages.

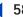

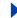

# **Accessibility**

Adobe Systems is committed to providing the vision- and motion-challenged community with the tools they need to make information more accessible.

For a PDF document to be accessible, it must have been created with accessibility in mind. For example, the PDF document must include a logical structure. Screen readers will have trouble presenting the document if the structure tree is incomplete. At present, accessibility features are more robust on the Windows platform than on Mac OS.

Note: If you have a PDF file which cannot be read by assistive technologies, contact the author of the document and request that it be made accessible using Acrobat software.

# Using a screen reader with Acrobat Reader

Mac OS does not offer a general accessibility interface for screen readers, so Acrobat Reader cannot support screen readers on the Mac OS. In Windows, Acrobat products support the use of several screen reader applications. Please refer to your screen reader documentation for information on installation and use with Acrobat Reader. The screen reader will follow the logical structure of the document, which is determined by the PDF document creator. You can control whether the content is delivered to the screen reader in single pages, or as an entire document at once. For information on accessibility preferences, see "Setting Accessibility preferences" on page 60.

## Selecting the page reading order (Windows)

When reading PDF documents on an eBook device, you may want to try selecting a different reading order to improve the view of the document. If you open a structured PDF document in Acrobat Reader, the reading order already has a logical structure. However, if you open an unstructured PDF document, you can specify a different page reading order that best suits the document. For more information on viewing PDF documents on eBook devices, see "Reflowing the contents for eBook devices" on page 13.

#### To select the page reading order:

- 1 Choose Document > Select Reading Order.
- 2 Select a reading order option, and then click OK.

# Using keyboard shortcuts for menu commands and navigation

Navigation functions can be controlled through the keyboard as well as the mouse. You can change focus areas and manipulate menus and dialog boxes. Focus areas are sections of the interface or a document that are treated as logical entities, such as the document pane, the navigation pane, an option in a dialog box, or a link in a document. Focus areas have a dotted outline around them.

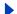

Back

**4** !

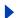

Some of the keyboard shortcuts used to navigate may differ from those used in other Windows applications. This is due to the different types of elements that are available in Adobe Acrobat Reader, and also to ensure compatibility with earlier versions of Reader.

**Note:** In some Mac OS versions, pressing a function key (such as F6) may activate a hot key command rather than the Acrobat Reader command. To disable hot keys, open the Keyboard control panel, click Function Keys, and then deselect Enable Hot Function Keys.

# Using Acrobat Reader keystrokes with Internet Explorer (Windows only)

You can use the keyboard to control Adobe Acrobat Reader within Internet Explorer. If you open a PDF document from within Internet Explorer, the navigation and command keystrokes will function normally. The Tab key moves the focus from the browser to the Acrobat Reader document pane. Pressing Tab again will select the items in the document. Press Shift+Tab to move in reverse. To return the focus to the browser, press Ctrl+Tab. When in the browser, use the Internet Explorer keystrokes for navigation and selection.

## Menu bar keystrokes (Windows only)

To open menus, press F10 or Alt, and then press the underlined letter of the menu name (such as **f** for the <u>File menu</u>). Use the arrow keys and Enter to select from the menus, or press the underlined letter of the menu command. To exit the menu without choosing a command, press Esc twice.

## **Document pane keystrokes**

When the focus rests on the document pane, pressing the following keys will help you navigate and invoke commands:

**F6** Toggle between document pane and navigation pane. Press Shift+F6 to leave the navigation pane open when you move to the document pane.

**Tab** Moves the cursor from one item to the next.

**Shift-Tab** Returns to the previous item.

**Spacebar** Inserts a space or invokes an action. For example, if the focus is on a hyperlink, pressing the spacebar will open that link.

Shift+F10 (Windows) or Option+F10 (Mac OS) Opens the document pane menu.

## **Toolbar keystrokes (Windows only)**

The following keystrokes cycle through buttons, commands, and menus on the toolbar:

Alt, then Ctrl +Tab Accesses the toolbar.

**Ctrl+Tab** Moves from one section of the toolbar to the next. For example, this will cycle from the File toolbar to the Navigation toolbar, then to the View History toolbar, and so on.

**Tab** Moves from one toolbar button to the next. For example, if the File toolbar is active, Tab will cycle through Open, Save, Print, E-mail, Find, Search, and Show/Hide Navigation Pane.

**Arrow keys** Move between buttons in the selected section of the toolbar. The Down Arrow key will open hidden menu items.

**Enter** Selects the button.

**Esc (Escape)** Exits the toolbar.

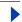

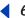

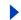

#### Navigation pane keystrokes

When the focus is on the navigation pane, the following keystrokes will help you move around:

**F6** Toggles between the document pane and the navigation pane. Press Shift+F6 to leave the navigation pane open when you move to the document pane.

**Ctrl+Tab (Windows) or Option+Tab (Mac OS)** Cycles through the Bookmarks, Thumbnails, and Signatures palettes.

**Tab** Moves between items within a palette. For example, when the Bookmarks palette is active, pressing Tab will move down the list of bookmarks.

**Shift** +**Tab** Moves back to the previous item in the palette.

**Arrow keys** Move the selection forward and backward within the palette.

Enter or Spacebar Opens the selected item.

Shift+F10 (Windows) or Option+F10 (Mac OS) Opens a palette menu.

## Floating palette access (Windows only)

If you have detached palettes, or created custom palette groups, press Alt+F6 or Ctrl+F6 to cycle through the floating palettes. Within the palettes, the Tab, arrow, and Enter keys will let you select and invoke actions.

#### Dialog box keystrokes

When the focus is inside a dialog box, use the Tab, arrow, and Enter keys to select and invoke actions. After tabbing through all the items in a dialog box, the focus wraps back to the default selection. Navigation will occur top down, left to right, first by group box location.

For a list of dialog box shortcuts, see "Shortcut Keystrokes" on page 64.

# **Setting Accessibility preferences**

The Accessibility preferences are designed to aid vision- and motion-challenged users. You can set high-contrast color schemes, custom text and background colors, and screen reader options. In general, Adobe recommends that you use the system color schemes available through your operating system.

#### To set Accessibility preferences:

- 1 Choose Edit > Preferences or Acrobat Reader > Preferences (Mac OS X), and then select Accessibility on the left side of the dialog box.
- **2** Do any of the following, and then click OK:
- For Adjust Display of Colors, select the When Document Doesn't Specify Colors option
  to let Acrobat Reader adjust colors to your custom scheme. Select the Always,
  Overriding Document Colors option to change the colors of the document to your
  custom scheme. This option is dimmed if no custom scheme is selected.

Back <

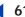

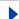

- For Color Scheme, select Use Colors Specified in Document to display the PDF document as presented by the author. Select the Use Custom Scheme option to present the document with your color selections. Select the Use Windows Colors option (Windows only) to present the document using Windows system colors.
- In the Custom Scheme section, specify a text color and page background color (available only if the Use Custom Scheme option is selected). Some on-screen items, such as images and line colors, won't be affected by a custom color scheme.
- For Content Delivery (Windows only), specify whether you want Acrobat Reader to
  deliver a PDF document one page at a time to a screen reader if the document exceeds
  the number of pages you specify. If you select this option and set this number to 0,
  Acrobat Reader delivers every PDF document one page at a time. If you deselect this
  option, Acrobat Reader always delivers the entire PDF document to the screen reader.

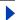

Back

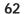

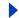

# Frequently Asked Questions

This section includes answers to frequently asked questions for Acrobat Reader. If you can't find what you're looking for, browse through this Help file, or go to the Adobe Web site (www.adobe.com).

# Several buttons on the toolbar and some menu commands are dimmed or grayed out. How can I make them available?

Some buttons and menu commands are available in Acrobat Reader only when you receive a PDF document with additional usage rights, such as Comments and Digital Signatures. For more information, see "Document Rights" on page 26.

The author of the PDF document can also set restrictions that will prevent you from using certain features. For example, the Cut, Copy, and Paste commands may be dimmed because the creator of the PDF document set restrictions against copying text.

#### Why can't I fill out a form online?

To fill out a PDF form electronically, the creator of the PDF document must use the appropriate tools when setting up the form fields in Adobe Acrobat 5.0. Contact the creator of the PDF document.

#### Why can't I add text to my PDF document?

Acrobat Reader is primarily a read-only application for viewing and printing PDF documents. If you want to create or minimally edit PDF documents, you may want to upgrade to Adobe Acrobat. For more information, choose Help > Purchase Adobe Acrobat or Help > Discover Adobe Acrobat.

# When I drag across text using the Text Select tool $T_{\square}$ , the text is not selected. Why can't I select text?

If the PDF document creator used a scanner to create the PDF document, or if the text is part of an image, Acrobat Reader may not be able select the text or search it. Ask the document creator about using the Paper Capture command in Acrobat to convert the image to text.

# When I drag down to select text in a two-column document, the text is selected across both columns. How do I select text in only one column?

If the creator of the document failed to create a structured PDF file, Acrobat Reader cannot interpret the text flow properly. In this case, select the column select tool **[T]** from the drop-down list next to the text select tool, and then drag across the text in the first column that you want to select.

Back

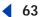

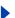

#### Why doesn't the text in my PDF document print the way it looks on the screen?

Some fonts cannot be downloaded to a printer, either because the font is a bitmap or because embedding of the font is restricted in that document. In these cases, a substitute font is used for printing, and the printed output may not match the screen display exactly. Try printing to a different printer, or ask the creator of the PDF document to send you a version of the PDF document with appropriately embedded fonts.

#### Why does my PDF document print off-center?

If you're using a non-PostScript printer, the page may shift when you print. For best results, use a PostScript printer.

#### Why can't I print my PDF document?

First, check to see if you can print another PDF document. If you can print another PDF document, the PDF document you cannot print may be damaged—contact its author. Alternatively, the PDF document creator may have restricted document access so that it cannot be printed. Choose File > Document Security, and check to see if printing is allowed. If you cannot print any document from Acrobat Reader, try printing from another application. For more information on troubleshooting printing problems, see the Adobe Web site.

#### When I open a PDF document on the Web, why do the menus disappear?

When you view a PDF document in a Web browser, all of the Acrobat Reader tools are available in the browser, but not the menu bar. Many keyboard commands are mapped to the Web browser rather than to Acrobat Reader, so some Acrobat Reader keyboard shortcuts may not be available in the browser window. If you prefer not to view PDF documents in the Web browser, you can set up Acrobat Reader so that it opens and displays the PDF document in a normal Acrobat Reader window. (See "Viewing PDF documents outside the Web browser (Windows)" on page 55.)

#### Where can I get additional troubleshooting help?

The Adobe Web site includes a knowledge base for all Adobe products. Go to the following Web site:

www.adobe.com/support/main.html

Click the Support by Product link, and then click Acrobat Reader, or click a different Adobe product.

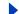

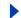

# **Shortcut Keystrokes**

Many shortcut keystrokes appear next to the command names in menus. If you can't find the keystroke you're looking for in this section, look at the menus.

**Note:** In some Mac OS versions, pressing a function key (such as F6) may activate a hot key command rather than the expected Acrobat Reader command. To disable hot keys, open the Keyboard control panel, click Function Keys, and then deselect Enable Hot Function Keys.

## **Selecting tools**

| Tool                                               | Windows  | Mac OS   |
|----------------------------------------------------|----------|----------|
| Hand tool                                          | Н        | Н        |
| Temporarily select hand tool                       | Spacebar | Spacebar |
| Text select tool                                   | V        | V        |
| Toggle between text select and column select tools | Shift+V  | Shift+V  |
| Graphics select tool                               | G        | G        |
| Zoom tool                                          | Z        | Z        |
| Toggle between zoom in and zoom out tools          | Shift+Z  | Shift+Z  |

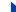

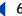

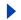

# Selecting commenting tools\*

| Tool                                                                 | Windows | Mac OS  |
|----------------------------------------------------------------------|---------|---------|
| Select the current comment attachment tool (such as the note tool)   | S       | S       |
| Cycle through comment attachment tools                               | Shift+S | Shift+S |
| Select the current text markup tool (such as the pencil tool)        | N       | N       |
| Cycle through text markup tools                                      | Shift+N | Shift+N |
| Select the current graphics markup tool (such as the Highlight tool) | U       | U       |
| Cycle through graphics markup tools                                  | Shift+U | Shift+U |

<sup>\*</sup> Commenting tools are available only if the Comments feature is enabled in the PDF document.

# Moving through a document

| Result              | Windows                                                          | Mac OS                                                         |
|---------------------|------------------------------------------------------------------|----------------------------------------------------------------|
| Previous screen     | Page Up                                                          | Page Up                                                        |
| Next screen         | Page Down                                                        | Page Down                                                      |
| First page          | Home or<br>Shift+Ctrl+Page Up<br>or Shift+Ctrl+Up<br>Arrow       | Home or<br>Shift+Cmd+Page Up or<br>Option+Shift+Up Arrow       |
| Last page           | End or<br>Shift+Ctrl+Page<br>Down or<br>Shift+Ctrl+Down<br>Arrow | End or Shift+Cmd+Page<br>Down or<br>Option+Shift+Down<br>Arrow |
| Previous page       | Left Arrow                                                       | Left Arrow                                                     |
| Next page           | Right Arrow                                                      | Right Arrow                                                    |
| Scroll up           | Up Arrow                                                         | Up Arrow                                                       |
| Scroll down         | Down Arrow                                                       | Down Arrow                                                     |
| Go to page          | Ctrl+N                                                           | Cmd+N                                                          |
| Go to previous view | Alt+Left Arrow                                                   | Cmd+Left Arrow                                                 |

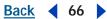

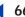

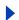

| Result               | Windows           | Mac OS                  |
|----------------------|-------------------|-------------------------|
| Go to next view      | Alt+Right Arrow   | Cmd+Right Arrow         |
| Zoom in              | Ctrl + +          | Cmd + +                 |
| Zoom out             | Ctrl + -          | Cmd + -                 |
| Zoom in temporarily  | Ctrl+Spacebar     | Cmd+Spacebar            |
| Zoom out temporarily | Alt+Ctrl+Spacebar | Option+Cmd+<br>Spacebar |

# Navigating within Acrobat Reader

| Result                                                                                                    | Windows                  | Mac OS                       |
|----------------------------------------------------------------------------------------------------|--------------------------|------------------------------|
| Go to previous document                                                                                                    | Alt+Shift+Left Arrow     | Command+Shift+Left<br>Arrow  |
| Go to next document                                                                                                    | Alt+Shift+Right<br>Arrow | Command+Shift+Right<br>Arrow |
| Show/hide full screen                                                                                                    | Ctrl+L                   | Cmd+L                        |
| Show/hide thumbnails                                                                                                    | F4                       | F4                           |
| Show/hide bookmarks                                                                                                    | F5                       | F5                           |
| Show/hide toolbars                                                                                                    | F8                       | F8                           |
| Show/hide menu bar                                                                                                    | F9                       | F9                           |
| Toggle between navigation pane and document pane                                                                                  | F6                       | F6                           |
| Toggle between navigation pane and document pane, leaving navigation pane open                                                    | Shift+F6                 | Shift+F6                     |
| Next window                                                                                                    | Ctrl+F6                  |                              |
| Next floating window                                                                                                    | Alt+F6                   |                              |
| Move focus to toolbar                                                                                                    | Alt, then Ctrl+Tab       |                              |
| Move focus to menus                                                                                                    | F10, then arrow keys     |                              |
| Next field or item                                                                                                    | Tab                      | Tab                          |
| Previous field or item                                                                                                    | Shift+Tab                | Shift+Tab                    |
| Next tab in navigation pane, next<br>set of tools in toolbar, next tab in<br>tabbed dialog boxes, next window<br>in document view | Ctrl+Tab                 |                              |

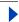

<u>Back</u> **◆** 67

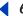

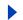

# Searching

| Result                     | Windows      | Mac OS      |
|----------------------------|--------------|-------------|
| Find                       | Ctrl+F       | Cmd+F       |
| Find again                 | Ctrl+G or F3 | Cmd+G       |
| Query                      | Shift+Ctrl+F | Shift+Cmd+F |
| Search results             | Shift+Ctrl+G | Shift+Cmd+G |
| Previous document (search) | Shift+Ctrl+[ | Shift+Cmd+[ |
| Next document (search)     | Shift+Ctrl+] | Shift+Cmd+] |
| Select indexes             | Shift+Ctrl+X | Shift+Cmd+X |

<u>Back</u> **◆** 68 ▶

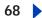

## <u>A B C D E F G H I J K L M N O P Q R S T U V W X Y Z</u>

# **Index**

| A                                              | Asian text                              |
|------------------------------------------------|-----------------------------------------|
| accessibility                                  | adding comments in 31                   |
| about <u>58</u>                                | downloading fonts 16                    |
| custom color scheme 61                         | finding <u>20</u>                       |
| dialog box keystrokes <u>60</u>                | ignoring characters in search <u>20</u> |
| document pane keystrokes <u>59</u>             | printing as bitmap images <u>16</u>     |
| floating palette keystrokes <u>60</u>          | viewing PDF documents <u>57</u>         |
| focus areas <u>58</u>                          | attaching                               |
| Mac OS <u>58</u>                               | files to PDF documents 33               |
| menu keystrokes <u>59</u>                      | notes <u>30</u>                         |
| Microsoft Internet Explorer <u>59</u>          |                                         |
| navigation pane keystrokes <u>60</u>           | В                                       |
| preferences <u>60</u>                          | back, last page viewed $\underline{1}$  |
| screen reader options <u>60</u>                | background downloading <u>53</u>        |
| screen readers <u>58</u>                       | bookmarks                               |
| toolbar keystrokes <u>59</u>                   | finding <u>9</u>                        |
| Acrobat Reader                                 | finding current <u>12</u>               |
| distributing <u>2</u>                          | Hide After Use command 9                |
| as a helper application <u>55</u>              | levels 9                                |
| new features <u>4</u>                          | navigating with 9                       |
| updating <u>57</u>                             | in online Help <u>1</u>                 |
| Acrobat Self-Sign Security                     | palette <u>9</u>                        |
| preferences <u>49</u>                          | showing and hiding 9                    |
| signature status <u>44</u>                     | Boolean operators 22                    |
| signature validation status <u>44</u>          | browsers                                |
| Actual Size command 12                         | configuring to read PDF <u>54</u>       |
| adding comments <u>29</u>                      | displaying PDF documents <u>53</u>      |
| additional usage rights <u>26</u>              | browsing PDF documents <u>8</u>         |
| adjusting view <u>11</u>                       | buttons, toolbar <u>6</u>               |
| Advanced Form features, enabled <u>26</u>      | byte-serving <u>53</u>                  |
| Allow Background Downloading options <u>53</u> |                                         |
| Allow Fast Web option <u>53</u>                | С                                       |
| Allow File Open Actions option <u>54</u>       | certificates                            |
| annotations. <u>See comments</u>               | collecting <u>45</u>                    |
| Application Language option <u>52</u>          | deleting <u>46</u>                      |
| articles, reading <u>10</u>                    | exporting 44                            |

<u>Back</u> **◀** 69 ▶

| getting information on <u>46</u> , <u>46</u> , <u>46</u> | Create Adobe PDF Online command 8          |
|----------------------------------------------------------|--------------------------------------------|
| importing <u>45</u> , <u>45</u>                          | Create New User command 41                 |
| importing from digital signatures <u>45</u>              | creating                                   |
| managing <u>44</u>                                       | comments 29                                |
| sharing <u>44</u> , <u>45</u>                            | PDF documents <u>8</u>                     |
| Certified Plug-ins Only option <u>53</u>                 |                                            |
| Change Password, signatures <u>47</u>                    | D                                          |
| Check Browser Settings option <u>53</u>                  | Date Info fields, searching 24             |
| Chinese fonts. <u>See Asian text</u>                     | Default Page Layout option 52              |
| circle tool                                              | Default Zoom option 52                     |
| defined <u>29</u> , <u>33</u>                            | deleting                                   |
| options 33                                               | comments <u>35</u>                         |
| properties <u>33</u> , <u>34</u>                         | signatures 44                              |
| Clear Signature Field command <u>44</u>                  | dialog box keystrokes <u>60</u>            |
| clearing forms <u>39</u>                                 | digital signatures                         |
| Clipboard, copying <u>17</u>                             | about 39                                   |
| closing                                                  | additional usage rights <u>26</u>          |
| online Help <u>1</u>                                     | appearance <u>47, 48</u>                   |
| palettes <u>5</u>                                        | creating <u>42</u>                         |
| color scheme, accessibility <u>61</u>                    | deleting 44                                |
| columns, selecting text <u>17</u>                        | logging in to profile <u>42</u>            |
| comment tools <u>29</u> , <u>30</u>                      | pictures as 47                             |
| comments                                                 | preferences <u>40</u> , <u>51</u>          |
| adding <u>29</u>                                         | profiles 41                                |
| adding notes <u>30</u>                                   | status 44                                  |
| additional usage rights <u>26</u>                        | verifying <u>44</u> , <u>45</u>            |
| deleting <u>35</u>                                       | dimmed tools <u>6</u> , <u>26</u>          |
| exporting <u>36</u>                                      | Display Page To Edge option <u>52</u>      |
| finding <u>35</u>                                        | Display PDF In Browser option 53           |
| font and font size 35                                    | Display preferences 52                     |
| importing <u>36</u>                                      | Display Splash Screen At Startup option 53 |
| preferences 35                                           | Display Transparency Grid option <u>52</u> |
| printing <u>15</u> , <u>35</u>                           | distinguished name (DN) 46                 |
| reviewing <u>28</u>                                      | distributing                               |
| searching for <u>30</u>                                  | Acrobat Reader <u>2</u>                    |
| context menus <u>7</u>                                   | documents via e-mail <u>18</u>             |
| Continuous layout <u>13</u>                              | Document Info fields, searching 24         |
| Continuous-Facing layout <u>13</u>                       | document pane                              |
| CoolType <u>52</u>                                       | choosing menu commands <u>6</u>            |
| copying                                                  | defined 5                                  |
| and selecting text 17                                    | keystrokes <u>59</u>                       |
| graphics to Clipboard 18                                 | Document Properties menu 19                |

<u>Back</u> **◀ 70** ▶

| Document Rights command <u>26</u>                           | Fit Visible command <u>12</u>         |
|-------------------------------------------------------------|---------------------------------------|
| Document Security command <u>19</u> , <u>26</u> , <u>27</u> | Fit Width button <u>12</u>            |
| documents. See PDF documents                                | floating palette keystrokes <u>60</u> |
| downloading                                                 | focus areas, changing <u>59</u>       |
| new version of Reader <u>57</u>                             | fonts                                 |
| PDF pages from the Web <u>53</u>                            | comments 35                           |
|                                                             | downloading to printer <u>63</u>      |
| E                                                           | getting information on 19             |
| eBooks                                                      | Form Data Format (FDF) <u>36</u>      |
| downloading using Web Buy 55                                | forms                                 |
| page reading order <u>58</u>                                | additional usage rights <u>26</u>     |
| publishing <u>13</u>                                        | can't fill out <u>38</u> , <u>62</u>  |
| reading devices <u>13</u>                                   | clearing in a browser <u>39</u>       |
| e-mailing PDF documents <u>18</u>                           | filling in fields <u>38</u>           |
| Expand This Button option <u>6</u>                          | importing and exporting 39            |
| Expands the Current Bookmark command 9                      | preferences <u>51</u>                 |
| Export Document to Text command <u>17</u> , <u>17</u>       | free text tool 31                     |
| Export to File command, digital signatures <u>45</u>        | adding comments 29, 31                |
| exporting                                                   | entering text <u>31</u>               |
| comments <u>36</u>                                          | properties 31                         |
| form data 39                                                | Full Screen view                      |
| PDF documents as text <u>17</u>                             | about <u>7</u>                        |
|                                                             | exiting <u>14</u>                     |
| F                                                           | preferences <u>52</u>                 |
| FDF (Form Data Format) <u>36</u>                            | reading documents in <u>14</u>        |
| file attachment tool <u>29</u> , <u>33</u>                  |                                       |
| file attachments, opening <u>10</u> , <u>54</u>             | G                                     |
| Find Backwards option (comments) 35                         | general document information 19       |
| finding                                                     | General preferences command 51        |
| again <u>20</u>                                             | Go On-Line option <u>56</u>           |
| backwards 20                                                | Go To                                 |
| comments <u>35</u> , <u>35</u>                              | next view <u>11</u>                   |
| current bookmark 9                                          | page <u>8</u>                         |
| find options 20                                             | previous or next document <u>8</u>    |
| licenses for eBooks <u>56</u>                               | previous or next page <u>8</u>        |
| PDF documents online <u>25</u>                              | previous view <u>11</u>               |
| search indexes 21                                           | graphic markup tools                  |
| in Web browsers <u>55</u>                                   | circle tool <u>29</u> , <u>33</u>     |
| words in PDF documents <u>20</u>                            | line tool <u>29</u> , <u>33</u>       |
| fingerprint information, in certificates <u>45</u>          | pencil tool <u>29</u> , <u>33</u>     |
| First Page button <u>8</u> , <u>8</u>                       | square tool <u>29</u> , <u>33</u>     |
| Fit in Window button 12                                     | graphics select tool <u>18</u>        |

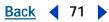

| grayed out tools <u>6</u> , <u>26</u>           | L                                                               |
|-------------------------------------------------|-----------------------------------------------------------------|
| greeking text <u>52</u>                         | language kits <u>57</u>                                         |
|                                                 | languages                                                       |
| Н                                               | Acrobat Reader versions 2                                       |
| hand tool <u>10, 11</u>                         | setting <u>52</u>                                               |
| handheld devices, viewing on 13                 | Last Page button <u>8</u> , <u>8</u>                            |
| Help <u>1</u>                                   | Launching File Attachments option <u>54</u>                     |
| helper application, Acrobat Reader as <u>55</u> | license agreements 2                                            |
| Hide Menu Bar command <u>50</u>                 | license files <u>56</u>                                         |
| hiding                                          | line tool                                                       |
| bookmarks 9                                     | adding comments 29                                              |
| menus <u>50</u>                                 | drawing lines 33                                                |
| thumbnails <u>10</u>                            | properties <u>33</u> , <u>34</u>                                |
| toolbars <u>50</u>                              | links                                                           |
| Highlight Next/Previous button <u>55</u>        | navigating <u>10</u>                                            |
| highlight tool <u>29</u> , <u>34</u>            | opening documents <u>54</u>                                     |
| highlighting documents <u>33</u> , <u>34</u>    | opening movies and sounds 10                                    |
| hyperlinks <u>10</u>                            | locked PDF documents                                            |
|                                                 | passwords <u>27</u>                                             |
| I                                               | Web Buy <u>56</u>                                               |
| Identity preferences 51                         | Log In command, signatures <u>42</u>                            |
| Ignore Asian Character Widths command 20        | Log Out command, signatures <u>42</u>                           |
| Import from File command 45                     | logging in, profiles <u>42</u>                                  |
| importing                                       | logical pages <u>9</u> , <u>54</u>                              |
| comments <u>36</u>                              |                                                                 |
| form data 39                                    | M                                                               |
| information about documents 19                  | magnification                                                   |
| Internet Explorer                               | decreasing 11                                                   |
| accessibility 59                                | increasing <u>11</u>                                            |
| Tab key navigation <u>59</u>                    | marking up documents 33, 34                                     |
| viewing PDF documents <u>54</u>                 | marquis selection, text 17                                      |
|                                                 | Match Case option <u>20</u> , <u>22</u> , <u>24</u> , <u>35</u> |
| J                                               | Match Whole Word Only option                                    |
| Japanese fonts. <u>See Asian text</u>           | finding comments 35                                             |
| jumping to page <u>8</u>                        | finding words <u>20</u>                                         |
| jumping to previous Help page 1                 | Max Fit Visible Zoom option <u>52</u>                           |
| jumps, hyperlinks <u>10</u>                     | measurement units 52                                            |
|                                                 | menus                                                           |
| K                                               | keystroke access <u>59</u>                                      |
| Korean fonts. <u>See Asian text</u>             | showing and hiding 50                                           |
| NOI GUIT TOTILS: GOO ASIGIT LOAL                | unavailable commands 17, 62                                     |

<u>Back</u> **◀ 72** ▶

| Messaging Application Program Interface (MAPI) <u>18</u> | documents using links <u>54</u><br>file attachments 10 |
|----------------------------------------------------------|--------------------------------------------------------|
| Microsoft Internet Explorer                              | password-protected documents 27                        |
| accessibility <u>59</u>                                  | PDF documents 7                                        |
| Tab key navigation <u>59</u>                             | PDF documents in browsers 54                           |
| viewing PDF documents 54                                 | Options preferences 51, 53                             |
| missing                                                  | orientation, changing 13                               |
| Bookmarks palette 9                                      | oval tool <u>33</u>                                    |
| menus <u>50</u>                                          | oval (001 <u>33</u>                                    |
| Thumbnails palette 10                                    | Р                                                      |
| toolbars 50                                              | •                                                      |
| movies, playing 10                                       | Page Down/Up button 8                                  |
| moving through PDF documents 8                           | page layout, setting <u>13</u>                         |
| moving throught Dr dood.nonto <u>c</u>                   | page numbers, status bar <u>9</u>                      |
| N                                                        | Page Units option <u>52</u>                            |
|                                                          | page-at-a-time downloading <u>53</u>                   |
| navigating                                               | pages                                                  |
| articles <u>10</u>                                       | displaying to edges <u>52</u>                          |
| with bookmarks 9                                         | Fast Web View <u>53</u>                                |
| through Help 1                                           | jumping to <u>8</u>                                    |
| with links 10                                            | layout <u>13</u>                                       |
| PDF documents 8, 11                                      | logical <u>9</u> , <u>54</u>                           |
| retracing viewing path <u>11</u>                         | orientation <u>13</u>                                  |
| with thumbnails <u>10</u>                                | printing <u>15</u>                                     |
| navigation pane                                          | reading order <u>58</u>                                |
| defined <u>5</u>                                         | shifting during printing <u>63</u>                     |
| keystrokes <u>60</u>                                     | pages                                                  |
| showing and hiding <u>5</u>                              | See also navigating                                    |
| Netscape Navigator <u>54</u>                             | paging through documents <u>8</u>                      |
| New User Profile command 41                              | palette menu, choosing commands from 6                 |
| Next Page button <u>8</u>                                | palettes                                               |
| notes tool                                               | changing display <u>50</u>                             |
| adding comments <u>29</u> , <u>30</u>                    | docking <u>5</u>                                       |
| closing 30                                               | floating <u>5</u>                                      |
| deleting notes <u>35</u>                                 | showing and hiding 5                                   |
| entering text <u>30</u>                                  | using 5                                                |
| properties 30                                            | Palm OS files, in digital signatures <u>48</u>         |
|                                                          | parentheses, in status bar pages 9                     |
| 0                                                        | passwords                                              |
| online Help <u>1</u>                                     | changing options for digital signatures 46             |
| Open Cross-Document Links In Same Window                 | opening documents 27                                   |
| option <u>54</u>                                         | signatures 41                                          |
| opening                                                  | time-out options 46                                    |

<u>Back</u> **◀ 73** 

| PDA (Personal Digital Assistants), creating digital signatures on 48 | Web Buy <u>56</u>                            |
|----------------------------------------------------------------------|----------------------------------------------|
| _                                                                    | Previous Page button <u>8</u>                |
| PDAs, viewing PDF documents on <u>13</u> PDF documents               | printing                                     |
|                                                                      | as bitmap images <u>16</u>                   |
| creating 8                                                           | comments <u>15</u> , <u>35</u>               |
| editing signed 43                                                    | documents <u>15</u>                          |
| e-mailing from Acrobat <u>18</u>                                     | downloading Asian fonts for <u>16</u>        |
| finding words in 20                                                  | font substitution <u>16</u>                  |
| getting information on 19                                            | Help file <u>2</u>                           |
| locked <u>56</u>                                                     | options <u>15</u>                            |
| moving through 8                                                     | page setup <u>15</u>                         |
| navigating <u>8</u> , <u>10</u>                                      | page shift <u>63</u>                         |
| opening <u>7</u>                                                     | troubleshooting <u>62</u>                    |
| opening using links <u>54</u>                                        | profiles, signatures                         |
| printing <u>15</u>                                                   | changing passwords <u>46</u>                 |
| reflowing structured <u>13</u>                                       | logging in to <u>42</u>                      |
| saving <u>26</u>                                                     | setting up <u>41</u>                         |
| viewing on Web <u>54</u>                                             | Proximity option in searches 22, 24          |
| pencil tool <u>29</u> , <u>33</u>                                    |                                              |
| PICT format <u>18</u>                                                | Q                                            |
| pictures                                                             | queries                                      |
| as digital signatures <u>47</u>                                      | expanding <u>24</u>                          |
| selecting <u>18</u>                                                  | limiting searches 24                         |
| PKCS#7 format, digital signatures <u>49</u>                          | terms or phrases 24                          |
| playing                                                              | Word Assistant 23                            |
| movies <u>10</u>                                                     | Query command 21                             |
| sound clips <u>10</u> , <u>29</u>                                    | eacry communa <u>zr</u>                      |
| plug-ins                                                             | R                                            |
| certified <u>53</u>                                                  |                                              |
| for viewing on Web <u>54</u>                                         | Reader. See Acrobat Reader                   |
| preferences                                                          | reading articles <u>10</u>                   |
| Accessibility <u>60</u>                                              | reading order <u>58</u>                      |
| Comments 35                                                          | reflowing structured PDF documents <u>13</u> |
| Digital Signatures 40                                                | replacing stamps 32                          |
| Display 52                                                           | Reset All Warnings option <u>54</u>          |
| Forms <u>51</u>                                                      | resizing                                     |
| Full Screen <u>52</u>                                                | magnifying and reducing <u>11</u>            |
| general <u>51</u>                                                    | pages <u>12</u>                              |
| Identity <u>51</u>                                                   | using thumbnails <u>12</u>                   |
| Options 53                                                           | retracing viewing path <u>11</u>             |
| Search <u>25</u>                                                     | Revert command <u>17</u> , <u>39</u>         |
| Self-Sign Security <u>49</u>                                         | reviewing comments <u>28</u>                 |
| Update <u>57</u>                                                     | rotating pages 13                            |

## <u>Back</u> **◀ 74**

| S                                                    | Send Mail command <u>18</u>            |
|------------------------------------------------------|----------------------------------------|
| Save As Optimized for Fast Web View option           | Show Clipboard command 18              |
| <u>54</u>                                            | Show/Hide Navigation button <u>5</u>   |
| Save Document, usage rights <u>26</u>                | showing                                |
| saving                                               | bookmarks 9                            |
| PDF documents <u>26</u>                              | menus <u>50</u>                        |
| PDF documents as text <u>17</u>                      | thumbnails <u>10</u>                   |
| reverting to previous version 17                     | toolbars <u>50</u>                     |
| signed documents <u>42</u>                           | signature appearance                   |
| screen reader, delivery options <u>60</u>            | creating <u>47</u>                     |
| Search Adobe PDF Online command <u>25</u>            | editing <u>48</u>                      |
| Search command <u>21</u>                             | selecting <u>42</u>                    |
| Search preferences <u>25</u>                         | signature fields                       |
| search results                                       | clearing <u>44</u>                     |
| PDF documents in Web site <u>55</u>                  | signing <u>42</u>                      |
| viewing <u>21</u> , <u>23</u>                        | verifying <u>44</u>                    |
| searching indexes                                    | signature handlers                     |
| Boolean operators in 22                              | default <u>40</u> , <u>41</u>          |
| customizing index selection 21                       | selecting <u>40</u>                    |
| with Date Info and Document Info 24                  | Self-Sign Security <u>42</u>           |
| expanding searches <u>24</u>                         | Signatures palette 42, 43              |
| full-text search 21                                  | signatures. See digital signatures     |
| limiting searches 24                                 | Single Page layout <u>13</u>           |
| queries <u>21</u> , <u>21</u> , <u>23</u>            | Skip Editing Warnings option <u>54</u> |
| results 21                                           | Smoothing option <u>52</u>             |
| selecting an index 21                                | sound attachment tool 32               |
| using Word Assistant 23                              | commenting with 31                     |
| with wild-card characters 22                         | properties 32                          |
| searching text. See finding                          | using <u>29</u>                        |
| security, document <u>19</u> , <u>26</u> , <u>27</u> | sound clips, playing <u>29</u>         |
| Select All command <u>13</u> , <u>17</u>             | Sounds Like option 22, 23              |
| Select Indexes command 21                            | square tool                            |
| Select Reading Order command <u>58</u>               | about <u>29</u>                        |
| Select Signature Appearance command <u>47</u>        | defined 33                             |
| selecting                                            | properties <u>33</u> , <u>34</u>       |
| copying selected text 17                             | stamps                                 |
| graphics <u>18</u>                                   | adding text <u>29</u> , <u>33</u>      |
| text <u>17</u>                                       | deleting <u>35</u>                     |
| text in one column <u>17</u>                         | moving and resizing 32                 |
| troubleshooting <u>62</u>                            | replacing <u>32</u>                    |
| Self-Sign Security preferences <u>52</u>             | using <u>32</u>                        |
| Self-Sign Security. See Acrobat Self-Sign            | status bar, using <u>8</u>             |
| Security                                             |                                        |

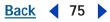

| sticky notes <u>28</u> , <u>30</u>               | updating Acrobat Reader <u>57</u>                                         |
|--------------------------------------------------|---------------------------------------------------------------------------|
| strikeout tool <u>29</u> , <u>34</u>             | upgrading to Adobe Acrobat 8                                              |
| structured PDF documents <u>13</u>               | usage rights <u>26</u>                                                    |
| system requirements, movies and sounds <u>10</u> | Use Certificate Message Syntax (PKCS#7 format) Signature option <u>49</u> |
| Т                                                | Use CoolType option <u>52</u>                                             |
| table of contents. See bookmarks                 | Use Greek Text Below option <u>52</u>                                     |
| tagged PDF documents 13                          | Use Logical Page Numbers option <u>9</u> , <u>54</u>                      |
| text markup tools                                | Use Page Cache option <u>53</u>                                           |
| highlight tool 29, 34                            | user certificates. <u>See certificates</u>                                |
| marking up documents <u>34</u>                   | user passwords                                                            |
| strikethrough tool <u>29</u> , <u>34</u>         | opening documents <u>27</u>                                               |
| underline tool 29, 34                            | signatures <u>41</u>                                                      |
| text select tool 17, 62                          |                                                                           |
| text tool 29                                     | V                                                                         |
| Thesaurus 22, 23                                 | validating signatures 44                                                  |
| thumbnails                                       | validation period <u>46</u>                                               |
| defined 10                                       | Verify Identity command 44, 45                                            |
| displaying 10                                    | Verify Signature command 44                                               |
| jumping to pages <u>10</u>                       | videos, playing <u>10</u>                                                 |
| resizing view <u>12</u>                          | viewing file attachments 10                                               |
| time-out options, passwords 46                   | viewing path, retracing <u>11</u>                                         |
| toolbars                                         | viewing PDF documents                                                     |
| floating 50                                      | magnification <u>11</u>                                                   |
| keystrokes <u>59</u>                             | on the Web <u>53</u> , <u>54</u>                                          |
| orientation <u>50</u>                            |                                                                           |
| selecting buttons <u>6</u>                       | W                                                                         |
| showing and hiding <u>50</u>                     | Web browsers                                                              |
| tools                                            | configuring to read PDF <u>54</u>                                         |
| dimmed <u>6</u> , <u>26</u>                      | displaying PDF documents in 53, 54                                        |
| selecting <u>6</u>                               | searching in <u>55</u>                                                    |
| selecting hidden <u>6</u>                        | Web Buy                                                                   |
| unavailable <u>62</u>                            | downloading plug-in <u>55</u>                                             |
| transparency grids, displaying <u>52</u>         | preferences <u>56</u>                                                     |
| troubleshooting, common questions <u>62</u>      | wild-card characters, searching 22                                        |
| trusted certificates. <u>See certificates</u>    | WMF format <u>18</u>                                                      |
|                                                  | Word Assistant, using in searches 23                                      |
| U                                                | Word Stemming option <u>23</u>                                            |
| unavailable tools <u>6</u>                       |                                                                           |
| underline tool <u>29</u> , <u>34</u>             | Z                                                                         |
| units of measurement <u>52</u>                   | zoom setting default <u>52</u>                                            |
| Update preferences <u>57</u>                     | zoom tools <u>11</u>                                                      |

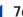

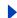

# **Legal Notices**

# Copyright

© 2002 Adobe Systems Incorporated. All rights reserved.

Adobe® Acrobat® Reader 5.1 User Guide for Windows® and Macintosh

This manual, as well as the software described in it, is furnished under license and may be used or copied only in accordance with the terms of such license. The content of this manual is furnished for informational use only, is subject to change without notice, and should not be construed as a commitment by Adobe Systems Incorporated. Adobe Systems Incorporated assumes no responsibility or liability for any errors or inaccuracies that may appear in this documentation. Except as permitted by such license, no part of this publication may be reproduced, stored in a retrieval system, or transmitted, in any form or by any means, electronic, mechanical, recording, or otherwise, without the prior written permission of Adobe Systems Incorporated.

Please remember that existing artwork or images that you may want to include in your project may be protected under copyright law. The unauthorized incorporation of such material into your new work could be a violation of the rights of the copyright owner. Please be sure to obtain any permission required from the copyright owner.

Any references to company names in sample templates are for demonstration purposes only and are not intended to refer to any actual organization.

Adobe, the Adobe logo, Acrobat, Acrobat Catalog, Acrobat Distiller, Acrobat Reader, Acrobat Search, Adobe Type Manager, ATM, FrameMaker, Illustrator, ImageReady, PageMaker, InDesign, Photoshop, and PostScript are either registered trademarks or trademarks of Adobe Systems Incorporated in the United States and/or other countries. ActiveX, Microsoft, Windows and Windows NT are either registered trademarks or trademarks of Microsoft Corporation in the United States and/or other countries. Apple, ColorSync, Mac, Macintosh, Power Macintosh, QuickTime, and TrueType are trademarks of Apple Computer, Inc. registered in the U.S. and other countries. QuickTime and the QuickTime logo are trademarks used under license. Pentium is a registered trademark of Intel Corporation. Java, Java Applet, and JavaScript and are trademarks or registered trademarks of Sun Microsystems, Inc. in the United States and other countries. Palm OS is a registered trademark of Palm, inc. All other trademarks are the property of their respective owners.

Apple Information Access Toolkit software included. This software is based in part on the work of the Independent JPEG Group. THE PROXIMITY/MERRIAM WEBSTER DATABASE® Copyright 1984, 1990 Merriam-Webster Inc. © Copyright 1984, 1990, 1993 - All rights Reserved Proximity Technology Inc. THE PROXIMITY /FRANKLIN ELECTRONIC PUBLISHERS INC. - DATABASÉ © Copyright 1994 Franklin Electronic Publishers Inc. © Copyright 1994, 1997 - All Rights Reserved Proximity Technology Inc. THE PROXIMITY / MERRIAM WEBSTER INC. / FRANKLIN ELECTRONIC PUBLISHERS INC. DATABASE © Copyright 1990/1994 Mérriam-Webšter Inc./Franklin Electronic Publishers Inc. © Copyright 1994, 1997 - All Rights Reserved Proximity Technology Inc. THE PROXIMITY / WILLIAM COLLINS SONS & CO. LTD. DATABASE © Copyright 1984, 1990 William Collins Sons & Co. Ltd. @ Copyright 1988, 1990, 1997 - All Rights Reserved Proximity Technology Inc. THE PROXIMITY /Dr. LLUIS DE YZAGUIRRE I MAURA DATABASE © Copyright 1991 Dr, Llus de Yzaguirre i Maura © Copyright 1991 - All Rights Reserved Proximity Technology Inc. THE PROXIMITY / MUNKSGAARD INTERNATIONAL PUBLISHERS LTD. DATABASE © Copyright 1990 Munksgaard International Publishers Ltd. © Copyright 1990 - All Rights Reserved Proximity Technology Inc. THE PROXIMITY / VAN DALE LEXICOGRAFIE BV DATABASE © Copyright 1990, 1995, 1997 Van Dale Lexicografie bv © Copyright 1990, 1996, 1997 - All Rights Reserved Proximity Technology Inc. THE PROXIMITY / IDE A.S. 1995, 1997 Van Dale Lexicografie by © Copyright 1990, 1996, 1997 - All Rights Reserved Proximity Technology Inc. THE PROXIMITY /IDE A.S. DATABASE © Copyright 1989, 1990 IDE a.s. © Copyright 1989, 1990 All rights Reserved Proximity Technology Inc. THE PROXIMITY /HACHETTE DATABASE © Copyright 1992 Hatchette © Copyright 1992 - All Rights Reserved Proximity Technology Inc. THE PROXIMITY /EDITIONS FERNAND NATHAN DATABASE © Copyright 1984 Editions Fernand Nathan © Copyright 1989 - All Rights Reserved Proximity Technology Inc. THE PROXIMITY /TEXT & SATZ DATENTECHNIK DATABASE © Copyright 1991 Text & Satz Datentechnik © Copyright 1991 - All Rights Reserved Proximity Technology Inc. THE PROXIMITY /BERTLESMANN LEXICON VERLANG DATABASE © Copyright 1997 Bertlesmann Lexicon Verlang © Copyright 1997 - All Rights Reserved Proximity Technology Inc. THE PROXIMITY /BERTLESMANN LEXICON VERLANG DATABASE © Copyright 1997 Bertlesmann Lexicon Verlang © Copyright 1997 All Rights Reserved Proximity Technology Inc. THE PROXIMITY /BERTLESMANN LEXICON VERLANG DATABASE © Copyright 1997 All Rights Reserved Proximity Technology Inc. THE PROXIMITY /BERTLESMANN LEXICON VERLANG DATABASE © Copyright 1997 All Rights Reserved Proximity Technology Inc. THE PROXIMITY /BERTLESMANN LEXICON VERLANG DATABASE © Copyright 1997 All Rights Reserved Proximity Technology Inc. THE PROXIMITY /BERTLESMANN LEXICON VERLANG DATABASE © Copyright 1997 All Rights Reserved Proximity Technology Inc. THE PROXIMITY /BERTLESMANN LEXICON VERLANG DATABASE © Copyright 1997 All Rights Reserved Proximity Technology Inc. THE PROXIMITY /BERTLESMANN LEXICON VERLANG DATABASE © Copyright 1997 All Rights Reserved Proximity Technology Inc. THE PROXIMITY /BERTLESMANN LEXICON VERLANG DATABASE © Copyright 1997 All Rights Reserved Proximity Technology Inc. THE PROXIMITY /BERTLESMANN LEXICON VERLANG DATABASE © Copyright 1997 All Rights Reserved Proximity Technology Inc. THE PROXIMITY /BERTLESMANN LEXICON VERLANG DATABASE © Copyright 1997 All Rights Reserved Proximity Technology Inc. THE PRO Copyright 1997 - All Rights Reserved Proximity Iechnology Inc. IHE PROXIMITY/MILLIAM CULLINGS SUNS & CO. LIT./BEKTLEDMIANN LEAGUON VERLANG DATABASE © Copyright 1986/1997 William Collins Sons & Co. Ltd./ BertIsmann Lexicon Verlang © Copyright 1997 - All Rights Reserved Proximity Technology Inc. THE PROXIMITY/S. FISCHER VERLAG DATABASE © Copyright 1983 S. Fischer Verlag © Copyright 1997 - All Rights Reserved Proximity Technology Inc. THE PROXIMITY/ZANICHELLI DATABASE © Copyright 1989 Zanichelli © Copyright 1989 - All Rights Reserved Proximity Technology Inc. THE PROXIMITY/MORPHOLOGIC INC. DATABASE © Copyright 1997 Morphologic Inc. © Copyright 1997 - All Rights Reserved Proximity technology Inc. THE PROXIMITY/RUSSICON COMPANY LTD. DATABASE © Copyright 1993-1995 Russicon Company Ltd. © Copyright 1995 - All Rights Reserved Proximity Technology Inc. THE PROXIMITY/EASASA-CALPE DATABASE © Copyright 1990 Espassa-Calpe © Copyright 1990 - All Rights Reserved Proximity Technology Inc. THE PROXIMITY/C.A. STROMBERG AB DATABASE © Copyright 1989 C.A. Stromberg AB © Copyright 1989 - All Rights Reserved Proximity Technology Inc.

The TWAIN Toolkit is distributed as is. The developer and distributors of the TWAIN Toolkit expressly disclaim all implied, express or statutory warranties including, without limitation, the implied warranties of merchantability, noninfringement of third party rights and fitness for a particular purpose. Neither the developers nor the distributors will be liable for damages, whether direct, indirect, special, incidental, or consequential, as a result of the reproduction, modification, distribution, or other use of the TWAIN Toolkit.

Portions of Adobe Acrobat include technology used under license of Verity, Inc. and are copyrighted.

Contains an implementation of the LZW algorithm licensed under U.S. Patent 4,558,302.

Adobe Systems Incorporated, 345 Park Avenue, San Jose, California 95110, USA

Notice to U.S. government end users. The software and documentation are "commercial items," as that term is defined at 48 C.F.R. §2.101, consisting of "commercial computer software" and "commercial computer software documentation," as such terms are used in 48 C.F.R. §12.212 or 48 C.F.R. §227.7202, as applicable. Consistent with 48 C.F.R. §12.212 or 48 C.F.R. §\$227.7202-1 through 227.7202-4, as applicable, the commercial computer software and commercial computer software documentation are being licensed to U.S. government end users (A) only as commercial items and (B) with only those rights as are granted to all other end users pursuant to the terms and conditions set forth in the Adobe standard commercial agreement for this software. Unpublished rights reserved under the copyright laws of the United States.